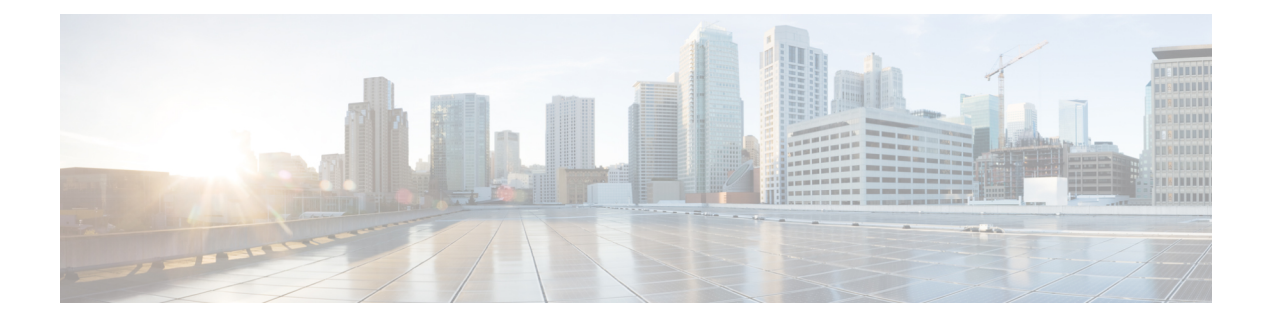

# **Manager Assistant**

- Cisco Unified Communications Manager Assistant 개요, 1 페이지
- Manager Assistant 사전 요건, 3 페이지
- 프록시 회선에 대한 Manager Assistant 작업 흐름, 4 페이지
- 공유 회선에 대한 Manager Assistant 작업 흐름, 13 페이지
- Manager Assistant 상호 작용, 32 페이지
- Manager Assistant 제한, 35 페이지
- Cisco Unified Communications Manager Assistant 문제 해결, 36 페이지

## **Cisco Unified Communications Manager Assistant** 개요

Unified Communications Manager Assistant 기능은 보조자가 관리자 대신 통화를 처리하고 관리자 통 화를 차단하고 적절히 라우팅하는 데 사용할 수 있는 플러그인입니다.

Manager Assistant에서는 최대 3500명의 관리자와 3500명의 보조자를 지원합니다. 이 만큼의 사용자 를 수용하려면 관리자는 하나의 Unified Communications Manager 클러스터에 최대 3개의 Manager Assistant 애플리케이션을 구성하고 애플리케이션의 각 인스턴스에 관리자와 보조자를 할당할 수 있 습니다.

Manager Assistant는 공유 회선 및 프록시 회선을 지원합니다.

#### **Manager Assistant** 아키텍처

Manager Assistant 아키텍처는 다음과 같이 구성됩니다.

- **Cisco IP** 매니저 어시스턴트 **(Cisco IPMA)** 서비스—Unified Communications Manager를 설치한 후 Cisco 유니파이드 Serviceability 인터페이스에서 이 서비스를 활성화합니다.
- **Assistant Console** 인터페이스—보조자가 관리자를 위해 통화를 처리하는 컴퓨터에서 Manager Assistant 기능에 액세스할 수 있습니다. Manager Assistant는 한 명의 보조자와 최대 33명의 관리 자에 대한 통화를 처리합니다.
- **Cisco Unified IP Phone**인터페이스**:** 관리자와 보조자는 소프트키와 Cisco Unified IP Phone 서비 스 버튼을 사용하여 Manager Assistant 기능에 액세스합니다.

자세한 내용은 Cisco 통합 [커뮤니케이션](https://www.cisco.com/c/en/us/support/unified-communications/unified-communications-manager-callmanager/products-installation-and-configuration-guides-list.html) 매니저 기능 구성 설명서의 Manager Assistant 장을 참조하십 시오.

#### **Manager Assistant** 데이터베이스 액세스 아키텍처

데이터베이스는모든Manager Assistant구성정보를저장합니다.관리자나보조자가로그인하면Cisco IP 매니저 어시스턴트 (Cisco IPMA) 서비스는 데이터베이스에서 관리자나 보조자와 관련된 데이터 를 모두 검색하여 메모리에 저장합니다. 데이터베이스에는 두 가지 인터페이스가 있습니다.

• 관리자 인터페이스—관리자 전화기에서는 관리자 구성을 제외한 관리자 기능을 사용할 수 있습 니다. Cisco IP 매니저 어시스턴트 (Cisco IPMA) 서비스가 시작되면 Manager Assistant가 관리자 를 Cisco IP 매니저 어시스턴트 (Cisco IPMA) 서비스로 로그인합니다.

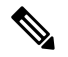

- 또한 방해사절, 지정전환 등의 Unified Communications Manager 기능에 액 세스할 수 있습니다. 참고
	- 보조자 인터페이스—보조자는 Assistant Console 애플리케이션 및 Cisco Unified IP Phone을 사용 하여 Manager Assistant 기능에 액세스합니다. Assistant Console 애플리케이션은 전화받기, 전환, 호전환 및 보류 같은 통화 제어 기능을 제공합니다. 보조자는 Assistant Console을 사용하여 로그 온 및 로그오프하고, 보조자 환경 설정을 설정하고, 관리자 환경 설정을 구성하는 데 사용되는 관리자 구성 창을 표시합니다.

자세한 내용은 Cisco 통합 [커뮤니케이션](https://www.cisco.com/c/en/us/support/unified-communications/unified-communications-manager-callmanager/products-installation-and-configuration-guides-list.html) 매니저 기능 구성 설명서의 Manager Assistant 장을 참조하십 시오.

#### 소프트키

Manager Assistant는 다음 소프트키를 지원합니다.

- 재전송
- 음성메일로 호전환
- DND(Do Not Disturb)

Manager Assistant는 다음 소프트키 템플릿을 지원합니다.

- 표준 관리자—관리자에게 프록시 모드 지원
- 표준 공유 모드 관리자—관리자에게 공유 모드 지원
- 표준 보조자—프록시 또는 공유 모드에서 보조자 지원
- 표준 사용자—시스템에서 표준 사용자 템플릿에서 사용할 수 있는 통화 처리(예: 보류 및 다이 얼) 소프트키를 만듭니다.

### **Manager Assistant** 공유 회선 개요

공유 회선 모드에서 Manager Assistant를 구성할 경우 관리자와 보조자는 디렉터리 번호(예: 8001)를 공유합니다. 보조자는 관리자를 위해 공유된 디렉터리 번호에서 통화를 처리합니다. 관리자가 8001 에서 전화를 받으면 관리자 전화기와 보조자 전화기가 모두 울립니다.

공유 회선 모드에서 적용할 수 없는 Manager Assistant 기능에는 기본 도우미 선택, 도우미 감시, 통화 필터링, 모든 통화 전환이 있습니다. 보조자는 Assistant Console 애플리케이션에서 이러한 기능을 보 거나 액세스할 수 없습니다.

### **Manager Assistant** 프록시 회선 개요

프록시 회선 모드에서 Manager Assistant를 구성하는 경우 보조자는 프록시 번호를 사용하는 관리자 에 대한 통화를 처리합니다. 프록시 번호는 관리자의 디렉터리 번호가 아니라 시스템에서 선택하고 보조자가 관리자 통화를 처리하기 위해 사용하는 대체 번호입니다. 프록시-회선 모드에서 관리자와 보조자는 기본 보조자 선택, 보조자 감시, 통화 필터링, 모두 전환 등을 비롯해 Manager Assistant에서 사용 가능한 모든 기능에 액세스할 수 있습니다.

# **Manager Assistant** 사전 요건

• 사용자가 Manager Assistant 클라이언트를 릴리스 11.5(1)SU9, 12.0(1)SU4 및 14에 대한 최신 버전 으로 업그레이드 하기 전에 사용자가 32 또는 64 비트 Windows 플랫폼에 JRE를 설치해야 합니 다.

#### Ú

- 업그레이드를 수행하기 전에 현재 시스템에 설치되어 있는 Cisco Unified Communications Manager Assistant 클라이언트를 제거해야 합니다. 이는 릴 리스 12.0 (1) SU4와 14에서 적용할 수 있습니다. 중요
	- Manager Assistant는 다음과 같은 브라우저 및 플랫폼을 지원합니다.
		- Unified Communications Manager Assistant 관리 및 Assistant Console은 Internet Explorer 11( Windows 10(64비트) 이상), Firefox( Windows 10(64비트)) 및 Safari(MacOS (10.x) 이상)에서 지원됩니다.

- Windows 11에서 IPMA 플러그인을 실행하려면 지원되는 OS 플랫폼인 Windows 10, Windows 2019 및 Windows 2022에 IPMA 릴리스 15 버전 플러 그인을 설치해야 합니다. 그런 다음 설치된 버전의 IPMA 플러그인을 Windows 11에 설치한 다음 IMPA를 실행합니다. 참고
	- 사용자는 Windows 10 또는 Apple MAC OS X가 실행되는 컴퓨터에서 위에 지정된 브라우저 중 하나를 열 수 있습니다.
- 다른 언어로 Manager Assistant 기능을 표시하려면 Manager Assistant를 구성하기 전에 로캘 설치 관리자를 설치합니다.
- Assistant Console 애플리케이션은 Windows 10, Windows 2019 및 Windows 2022를 실행하는 컴퓨 터에서 지원됩니다.
- 전화기 및 사용자를 구성하고 디바이스를 사용자에게 연결해야 합니다. 뿐만 아니라, 관리자와 보조자 간에 공유 회선을 표시할 경우 관리자 기본 회선 및 보조자 보조 회선에 동일한 디렉터리 번호를 구성해야 합니다.
- 관리자 및 보조자를 벌크로 추가하려면 Cisco Unified Communications Manager 벌크 관리 도구를 설치합니다. 자세한 내용은 벌크 관리 지침서를 참조하십시오.

# 프록시 회선에 대한 **Manager Assistant** 작업 흐름

시작하기 전에

• Manager Assistant 사전 요건, 3 페이지를 검토합니다.

#### 프로시저

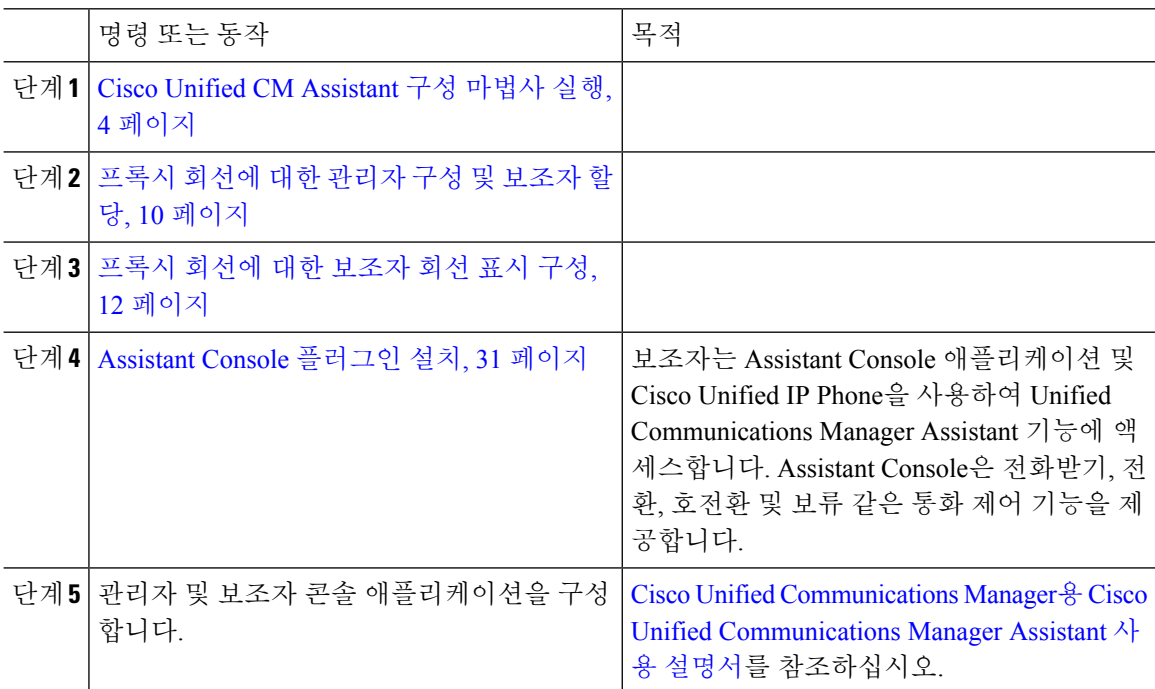

### **Cisco Unified CM Assistant** 구성 마법사 실행

Cisco Unified CM Assistant 구성 마법사를 실행하여 파티션, 발신 검색 공간 및 라우트 포인트를 자동 으로 만들 수 있습니다. 마법사는 관리자 전화기, 보조자 전화기 및 다른 모든 사용자 전화기에 대한 BAT(벌크 관리 도구) 템플릿도 생성합니다. BAT 템플릿을 사용하여 관리자, 보조자 및 다른 모든 사 용자를 구성할 수 있습니다. BAT에 대한 자세한 내용은 Cisco 통합 [커뮤니케이션](https://www.cisco.com/c/en/us/support/unified-communications/unified-communications-manager-callmanager/products-maintenance-guides-list.html) 매니저 벌크 관리 [지침서](https://www.cisco.com/c/en/us/support/unified-communications/unified-communications-manager-callmanager/products-maintenance-guides-list.html)의 내용을 참조하십시오.

시작하기 전에

구성 마법사가 벌크 관리 도구와 동일한 서버(Unified Communications Manager 서버)에서 실행되는지 확인하십시오.

프로시저

- 단계 **1** Cisco Unified CM 관리에서 다음 메뉴를 선택합니다.애플리케이션 > **Cisco Unified CM Assistant** 구 성 마법사.
- 단계 **2** 다음을 클릭하여 Cisco Unified CM Assistant 구성 마법사 프로세스를 시작합니다.
- 단계 **3** 관리자용 파티션 창에 이름을 입력하고 설명을 제공한 후 다음을 클릭합니다. 또는 기본 파티션 이름 및 설명을 수락할 수 있습니다.
- 단계 **4 CTI** 라우트 포인트용 파티션 창에 이름을 입력하고 설명을 제공한 후 다음을 클릭합니다. 또는 기본 CTI 라우트 포인트 이름을 수락할 수 있습니다.
- 단계 **5** 모든 사용자용 파티션 창에 이름을 입력하고 설명을 제공한 후 다음을 클릭합니다. 또는 모든 사용자 에 대해 기본 파티션 이름 및 설명을 수락할 수 있습니다.
- 단계 **6** 인터콤 파티션 창에 이름을 입력하고 설명을 제공한 후 다음을 클릭합니다. 또는 기본 인터콤 파티션 이름을 수락할 수 있습니다.
- 단계 **7** 보조자 발신 검색 공간 창에 이름을 입력하고 설명을 제공합니다. 또는 기본 발신 검색 공간 이름 및 설명을 사용할 수 있습니다. [이 발신 검색 공간의 경로 파티션] 아래의 [사용 가능한 파티션] 및 [선택한 파티션] 상자에는 보조자 발신 검색 공간용 파티션이 자동으로 나열됩니다. 기본값을 수락하거나 [사용 가능한 파티션] 상자에 서 적절한 파티션을 선택할 수 있습니다. 위쪽 및 아래쪽 화살표를 사용하여 상자 간에 파티션을 이 동합니다.
- 단계 **8** 다음을 클릭합니다.
- 단계 **9** 모든 사용자 발신 검색 공간 창에 이름을 입력하고 설명을 제공합니다. 또는 모든 사용자의 기본 발 신 검색 공간 이름 및 설명을 수락할 수 있습니다. [이 발신 검색 공간의 경로 파티션] 아래의 [사용 가능한 파티션] 및 [선택한 파티션] 상자에는 보조자 발신 검색 공간용 파티션이 자동으로 나열됩니다. 기본값을 수락하거나 [사용 가능한 파티션] 상자에 서 적절한 파티션을 선택할 수 있습니다. 위쪽 및 아래쪽 화살표를 사용하여 상자 간에 파티션을 이 동합니다.
- 단계 **10** 다음을 클릭합니다.

시스템에 기존 발신 검색 공간이 구성되어 있는 경우 기존 발신 검색 공간 창이 표시됩니다. 그렇지 않으면, 다음 단계로 진행합니다.

Manager Assistant에서기존발신검색공간에는접두사**Generated\_Route**포인트및**Generated\_Everyone** 파티션을 추가해야 합니다. [사용 가능한 발신 검색 공간] 및 [선택한 발신 검색 공간] 상자에 자동으 로 이러한 파티션이 나열됩니다. 위쪽 및 아래쪽 화살표를 사용하여 상자 간에 파티션을 이동합니다.

- 관리자가 파티션 이름을 변경한 경우 기존 발신 검색 공간에 추가된 접두사가 변경될 수 있습 참고 니다.
- 단계 **11** 다음을 클릭합니다.
- 단계 **12 CTI** 라우트 포인트 창에서 CTI 라우트 포인트 이름 필드에 이름을 입력합니다. 그렇지 않으면 기본 CTI 라우트 포인트 이름을 사용합니다.
- 단계 **13** 드롭다운 목록에서 적절한 디바이스풀을 선택합니다.
- 단계 **14** 라우트 포인트 디렉터리 번호를 입력합니다. 그렇지 않으면 기본 라우트 포인트 디렉터리 번호를 사 용합니다.
- 단계 **15** 드롭다운 목록에서 적절한 번호 지정 플랜을 선택하고 다음을 클릭합니다.
- 단계 **16** 전화 서비스 창에서 기본 전화 서비스 이름을 입력합니다. 그렇지 않으면 기본 전화 서비스 이름을 사용합니다.
- 단계 **17** 드롭다운 목록에서 기본 Cisco Unified Communications Manager Assistant 서버를 선택하거나, 서버 이 름 또는 IP 주소를 입력합니다.
- 단계 **18** 보조 전화 서비스 이름을 입력합니다. 그렇지 않으면 기본 전화 서비스 이름을 사용합니다.
- 단계 **19** 드롭다운 목록에서 보조 Cisco Unified Communications Manager 서버를 선택하거나, 서버 이름 또는 IP 주소를 입력한 후에 다음을 클릭합니다. 확인 창이 표시됩니다. 선택한 모든 정보를 제공합니다. 정보가 올바르지 않으면 구성 프로세스를 취 소하거나 이전 구성 창으로 돌아갈 수 있습니다.
- 단계 **20** 마침을 클릭합니다. 완료되면 최종 상태 창이 표시됩니다.

구성 마법사에서 생성된 오류는 추적 파일로 보내집니다. 다음 CLI 명령을 사용하여 이 파일에 액세 스합니다. **file get activelog tomcat/logs/ccmadmin/log4j**

#### 다음에 수행할 작업

Cisco Unified CM Assistant 구성 마법사는 Cisco IP 매니저 어시스턴트 (Cisco IPMA) 서비스 매개 변수 만 생성합니다. 나머지 서비스 매개 변수는 수동으로 입력해야 합니다. 서비스 매개 변수 정보는 프 록시 회선의 Manager Assistant 서비스 매개 변수, 6 페이지의 내용을 참조하십시오.

#### 프록시 회선의 **Manager Assistant** 서비스 매개 변수

Cisco Unified CM 관리에서 다음 메뉴를 선택합니다.시스템 > 서비스 매개 변수. Cisco IP 매니저 어시 스턴트 (Cisco IPMA) 서비스가 활성화된 서버를 선택하고 자세한 설명을 보려면 **?**를 클릭합니다.

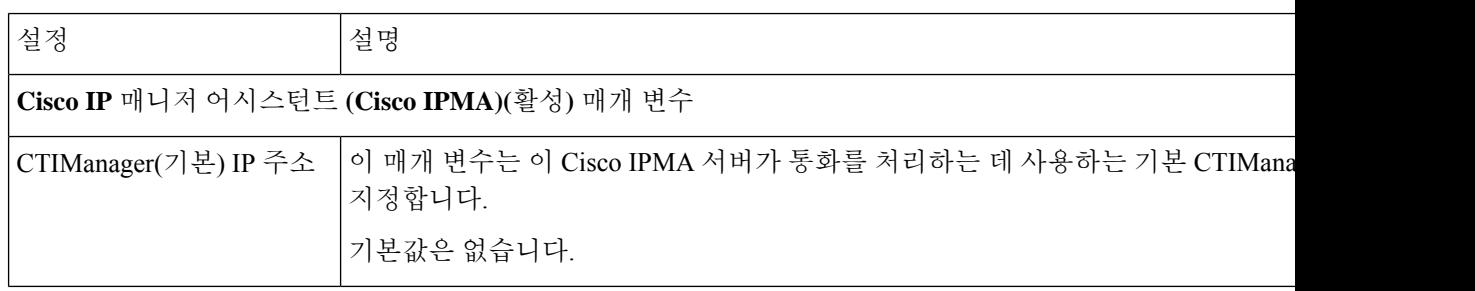

 $\mathbf{l}$ 

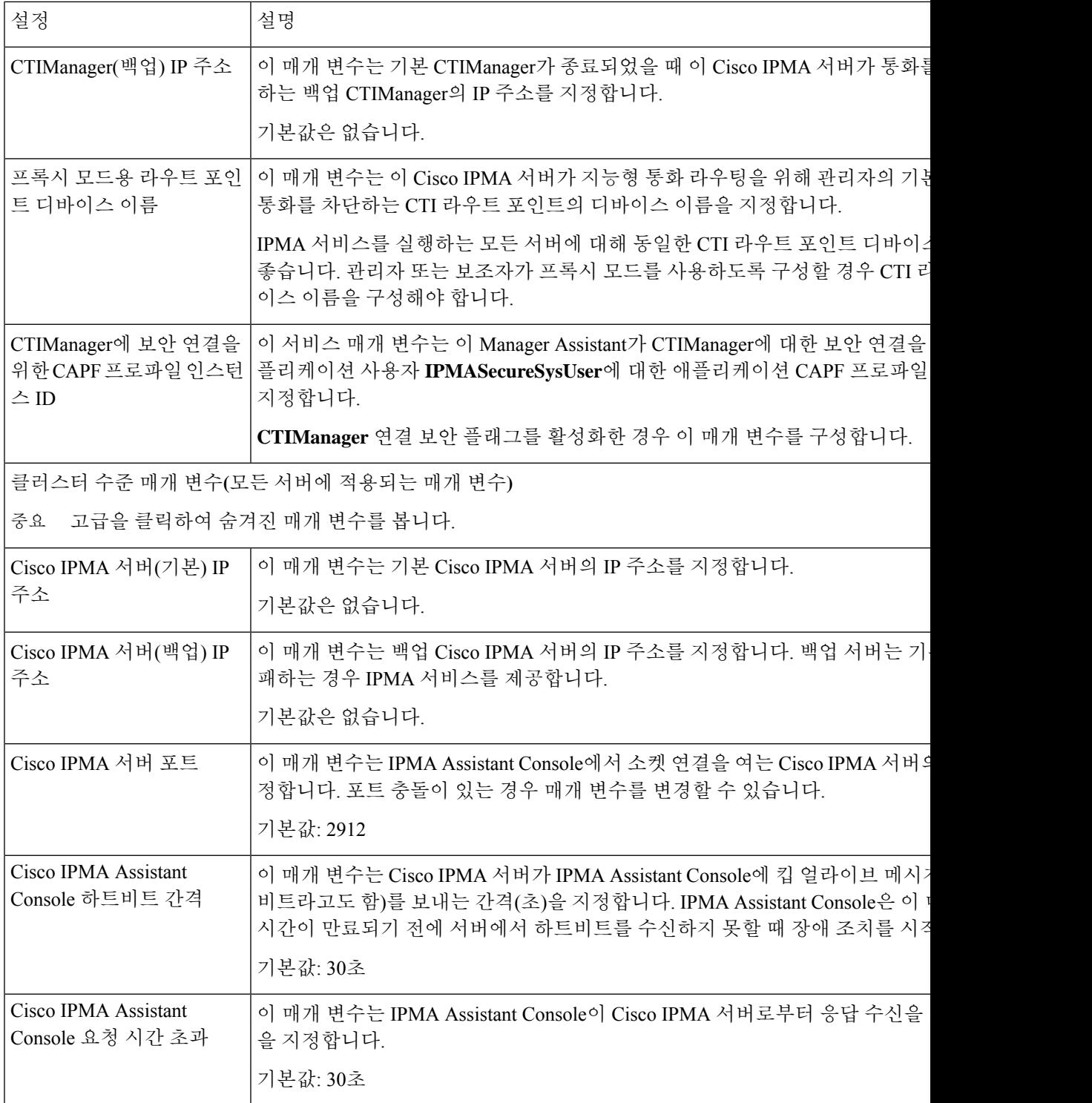

I

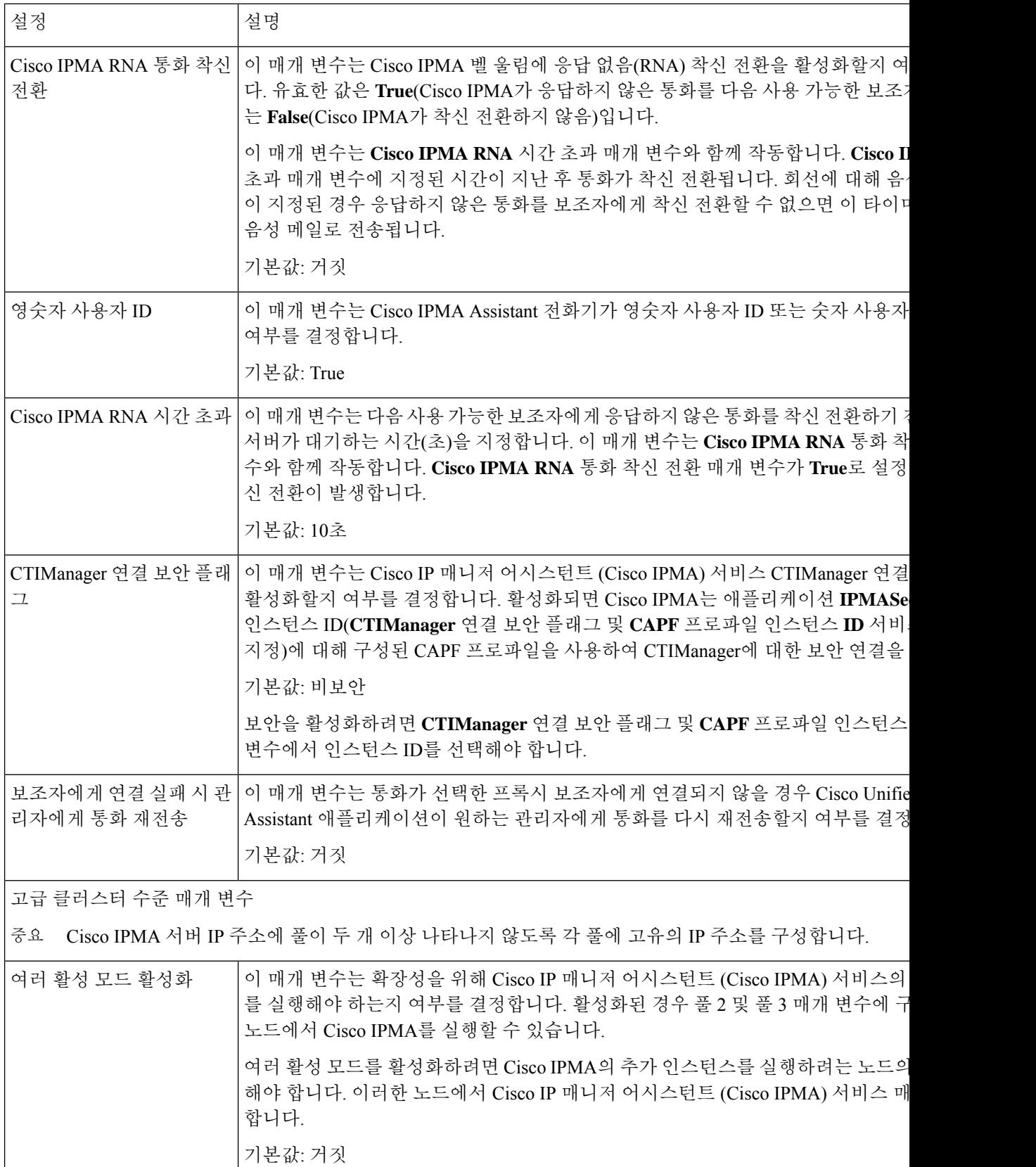

 $\mathbf{l}$ 

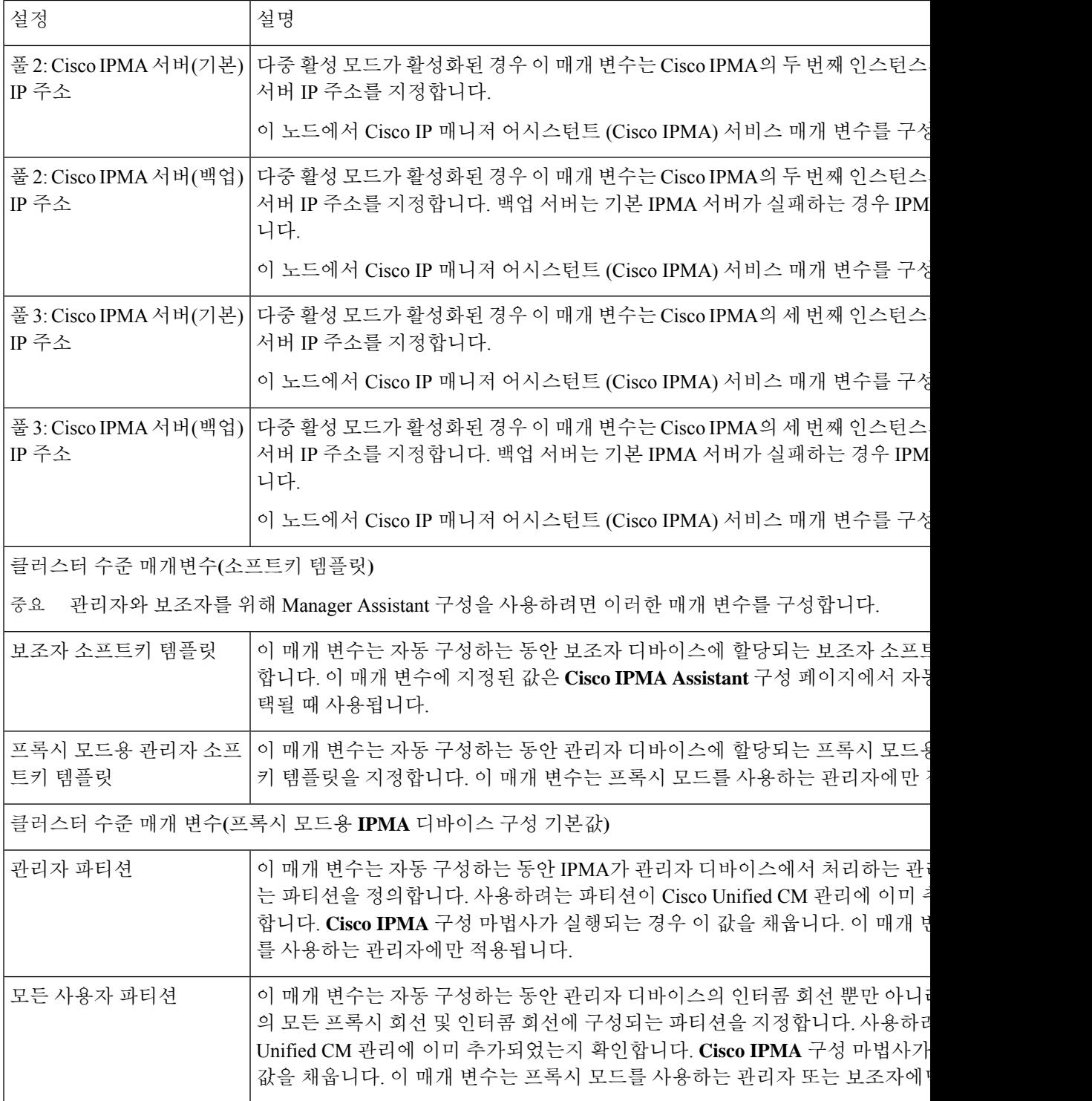

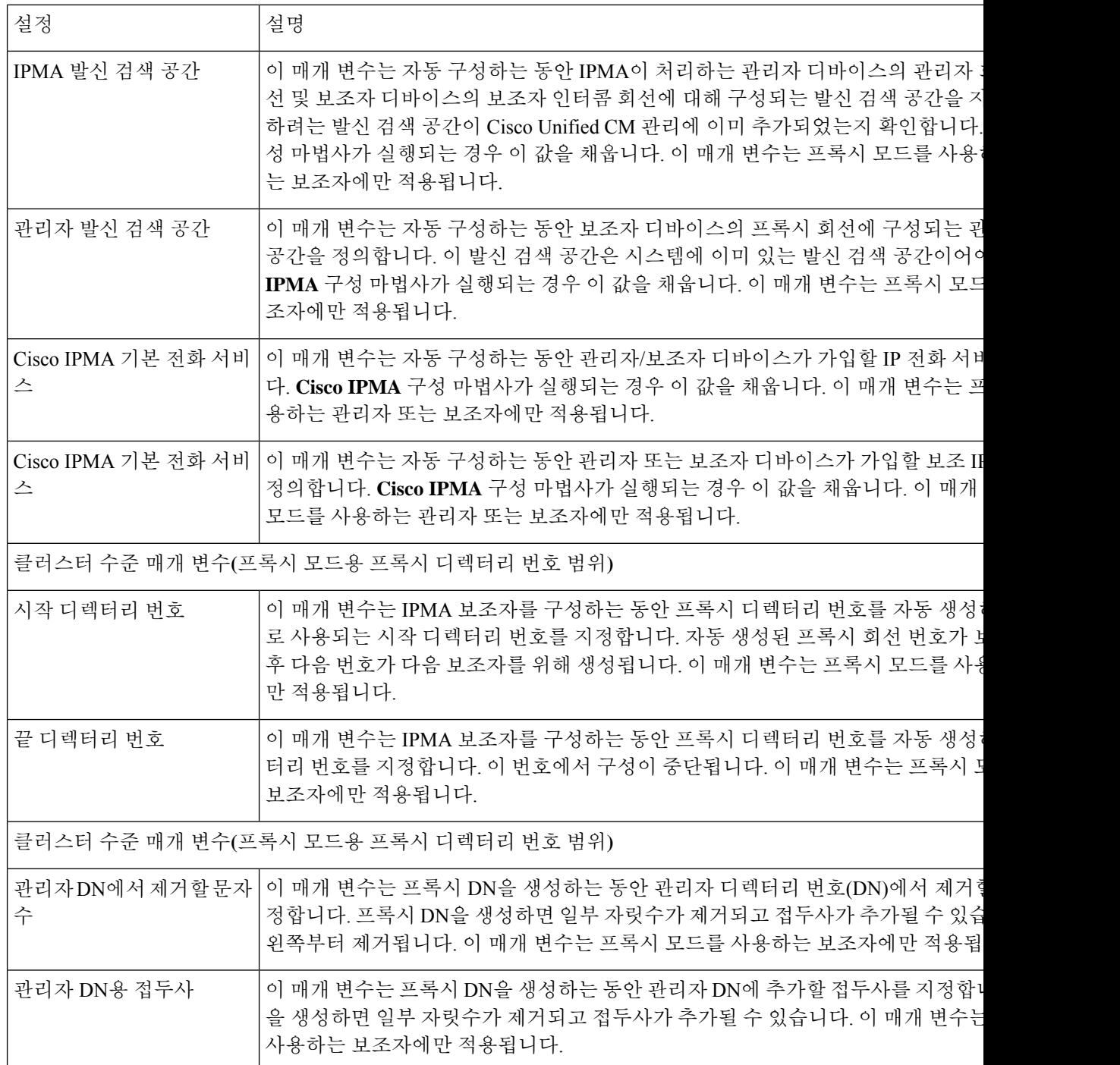

### 프록시 회선에 대한 관리자 구성 및 보조자 할당

새 사용자를 구성하고 디바이스를 사용자에게 연결하는 방법에 대한 정보를 Cisco 통합 [커뮤니케이](https://www.cisco.com/c/en/us/support/unified-communications/unified-communications-manager-callmanager/products-maintenance-guides-list.html) 션 [매니저](https://www.cisco.com/c/en/us/support/unified-communications/unified-communications-manager-callmanager/products-maintenance-guides-list.html) 관리 지침서를 참조하십시오.

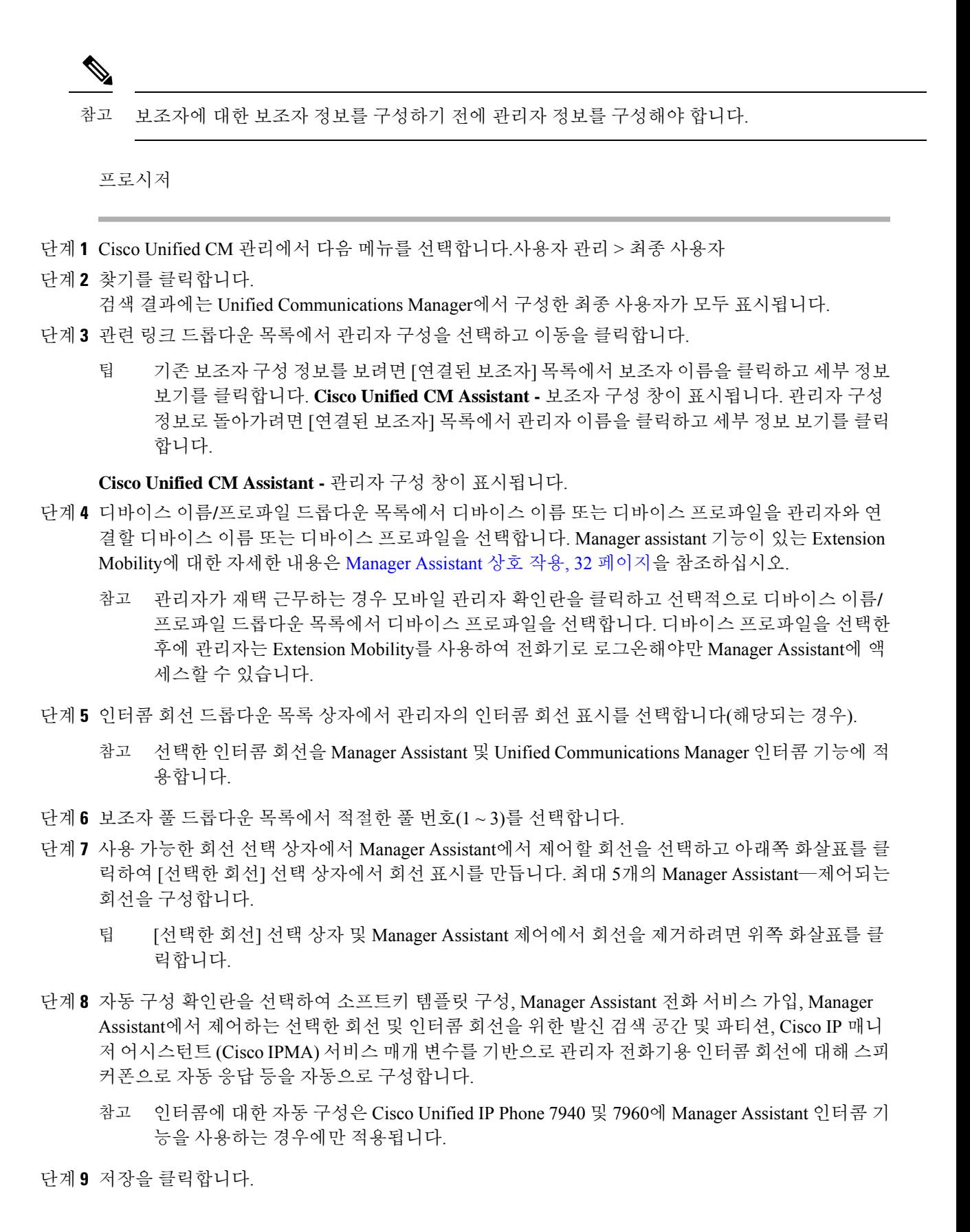

**Manager Assistant**

자동 구성 확인란을 선택했지만 서비스 매개 변수가 잘못된 경우 메시지가 표시됩니다. 서비스 매개 변수가 올바른지 확인하십시오. 자동 구성이 완료되면 관리자 디바이스가 재설정됩니다. 디바이스 프로파일을 구성한 경우, 관리자가 디바이스에서 로그아웃했다가 다시 로그인해야 설정이 적용됩니 다.

### 프록시 회선에 대한 보조자 회선 표시 구성

프록시 회선은 보조자 Cisco Unified IP Phone에 표시되는 전화 회선을 지정합니다. Manager Assistant 는 프록시 회선을 사용하여 관리자를 위한 통화를 관리합니다. 관리자는 보조자 전화기에서 프록시 회선으로 사용할 회선을 수동으로 구성할 수도 있고 자동 구성 확인란을 사용하여 DN을 생성하고 회 선을 보조자 전화기에 추가할 수도 있습니다.

- **1.** 관리자 정보를 구성하고 보조자에 대한 보조자 정보를 구성하기 전에 관리자에게 보조자를 할당 해야 합니다. 참고
	- **2.** 보조자 전화기에서 프록시 회선을 자동으로 구성하려면 프록시 디렉터리 번호 범위 및 프록시 디 렉터리 번호 접두사 섹션에서 서비스 매개 변수를 구성합니다.

프로시저

- 단계 **1** Cisco Unified CM 관리에서 다음 메뉴를 선택합니다.사용자 관리 > 최종 사용자
- 단계 **2** 찾기를 클릭합니다.
- 단계 **3** 한 사용자 이름을 클릭하여 선택한 보조자에 대한 사용자 정보를 표시합니다. 최종 사용자 구성 창이 표시됩니다.
- 단계 **4** 관련 링크 드롭다운 목록에서 보조자 구성을 선택하고 이동을 클릭합니다.
	- 자동 구성 확인란을 선택한 경우 Cisco IP 매니저 어시스턴트 (Cisco IPMA) 서비스 매개 변수 참고 설정을 기준으로 소프트키 템플릿 및 인터콤 회선이 자동으로 설정됩니다. 또한 인터콤 회선 에 스피커폰으로 자동 응답이 설정됩니다.

보조자 구성 창이 표시됩니다.

- 단계 **5** 디바이스 이름 드롭다운 목록에서 보조자와 연결할 디바이스 이름을 선택합니다.
- 단계 **6** 인터콤 회선 드롭다운 목록에서 보조자의 착신 인터콤 회선 표시를 선택합니다.
- 단계 **7** 기본 회선 드롭다운 목록에서 보조자의 기본 회선을 선택합니다.
- 단계 **8** 관리자 회선을 보조자 회선에 연결하려면 [보조자 회선에 대한 관리자 연결] 선택 상자에서 다음 단 계를 수행합니다.
	- a) 사용 가능한 회선 드롭다운 목록에서 관리자 회선과 연결할 보조자 회선을 선택합니다.
	- b) 관리자 이름 드롭다운 목록에서 이 프록시 회선을 적용할 미리 구성된 관리자 이름을 선택합니 다.
	- c) 관리자 회선 드롭다운 목록에서 이 프록시 회선을 적용할 관리자 회선을 선택합니다.

단계 **9** 저장을 클릭합니다.

업데이트는 즉시 적용됩니다. 자동 구성을 선택하는 경우 보조자 디바이스가 자동으로 재설정됩니 다.

# 공유 회선에 대한 **Manager Assistant** 작업 흐름

시작하기 전에

• Manager Assistant 사전 요건, 3 페이지을(를) 검토합니다.

프로시저

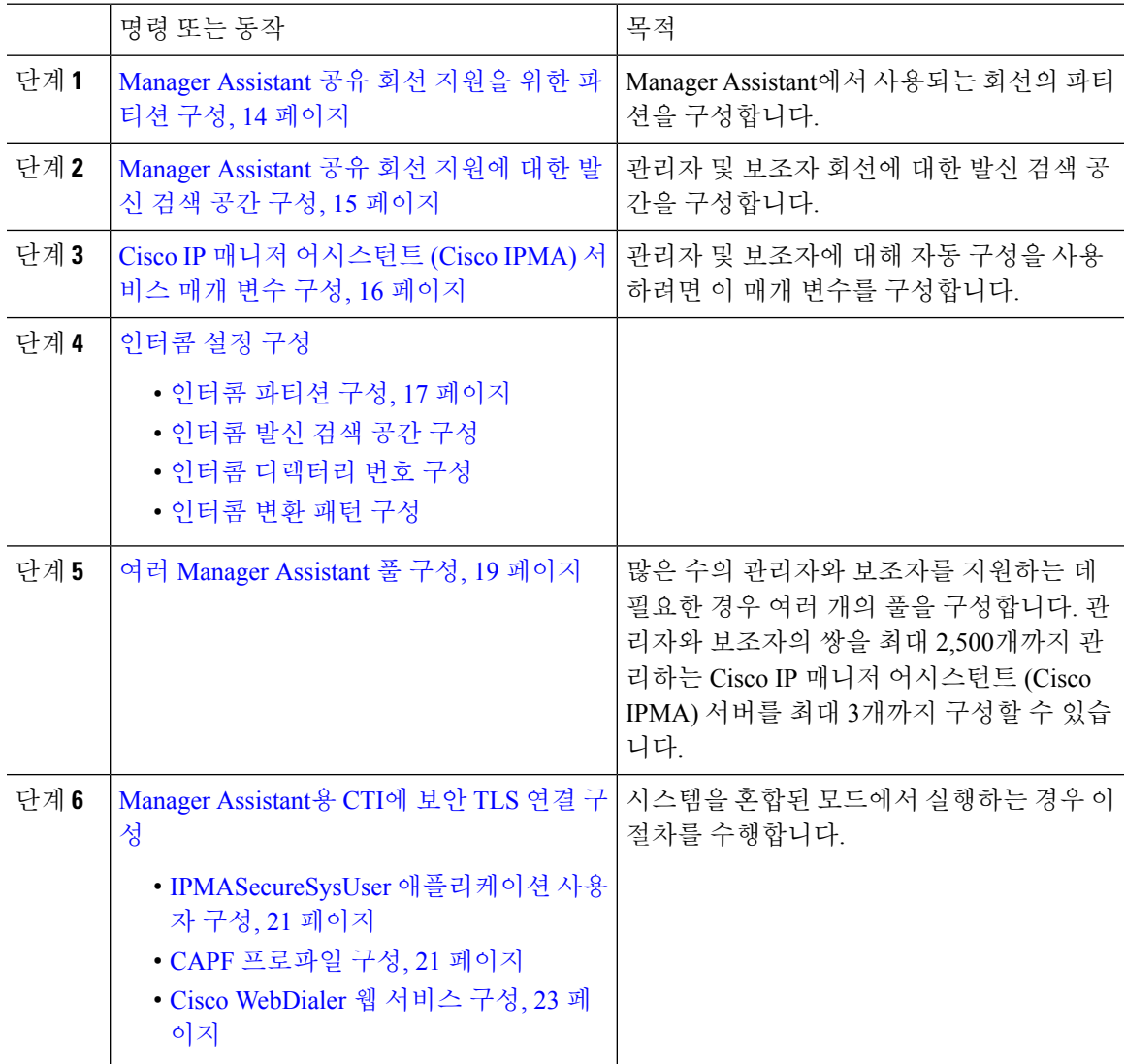

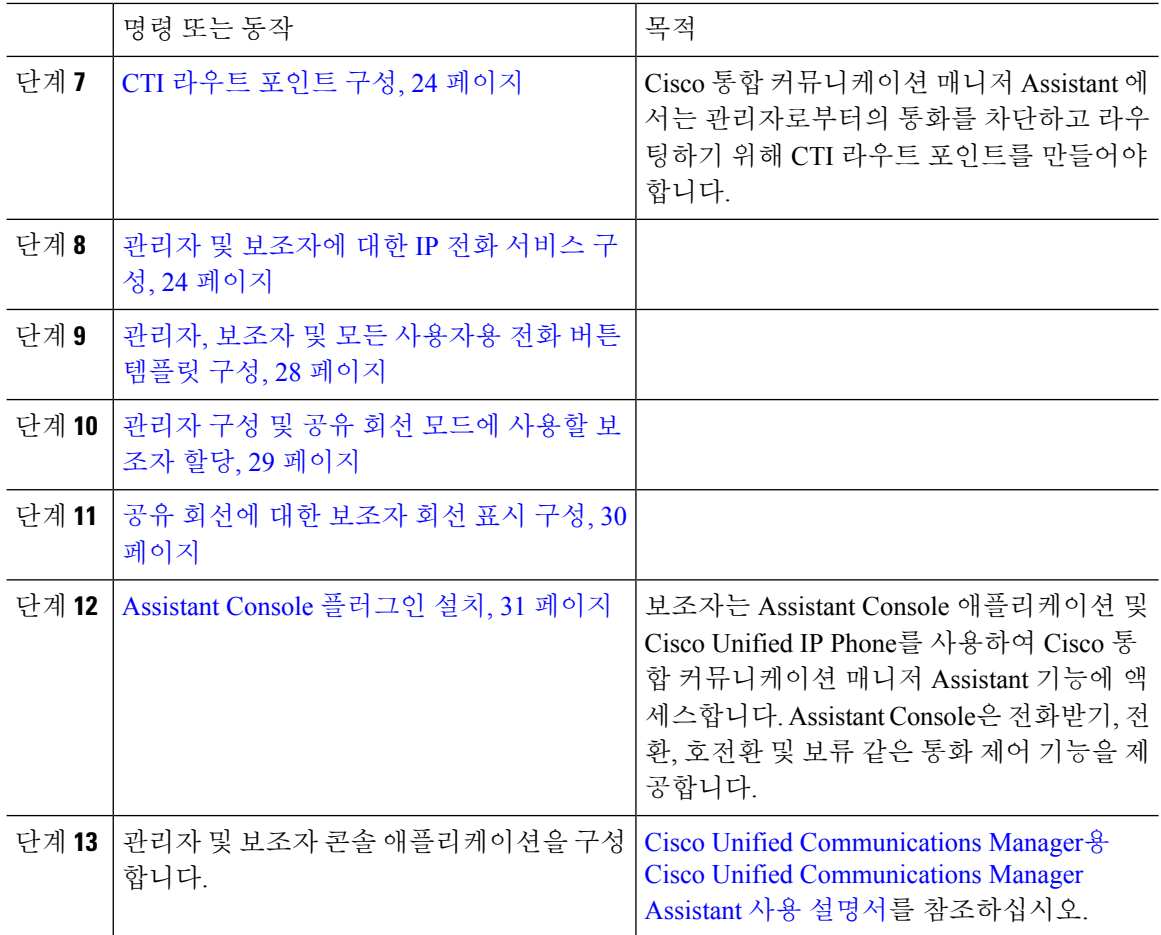

### **Manager Assistant** 공유 회선 지원을 위한 파티션 구성

파티션 3개(Generated\_Everyone, Generated\_Managers 및 Generated\_Route\_Point)를 만들어야합니다.

프로시저

- 단계 **1** Cisco Unified CM 관리에서 다음 메뉴를 선택합니다.통화 라우팅 > 제어 클래스 > 파티션.
- 단계 **2** 새로 추가를 클릭하여 새 파티션을 생성합니다.
- 단계 **3** 파티션 이름**,** 설명 필드에 경로 플랜에 고유한 파티션 이름을 입력합니다. 파티션 이름에는 영숫자 문자는 물론 공백, 하이픈(-) 및 밑줄(\_)을 사용할 수 있습니다. 파티션 이름 에 대한 지침은 온라인 도움말을 참조하십시오.
- 단계 **4** 파티션 이름 뒤에 쉼표(,)를 입력하고 동일한 줄에 파티션 설명을 입력합니다. 설명에는 언어와 관계없이 최대 50자를 입력할 수 있지만 큰따옴표("), 퍼센트 기호(%), 앰퍼샌드(&), 백슬래시(\), 꺾쇠괄호(<>) 또는 대괄호([ ])는 사용할 수 없습니다. 설명을 입력하지 않으면 Cisco Unified Communications Manager에서 자동으로 이 필드에 파티션 이름 을 입력합니다.

단계 **5** 여러 파티션을 생성하려면 각 파티션 항목마다 한 행을 사용합니다.

- 단계 **6** 시간 일정 드롭다운 목록에서 이 파티션과 연결할 시간 일정을 선택합니다.
	- 시간 일정에서는 파티션이 수신 통화를 받을 수 있는 시기를 지정합니다. 없음을 선택하면, 파티션이 항상 활성 상태로 유지됩니다.
- 단계 **7** 구성할 다음 라디오 버튼 중 하나를 선택하고 시간대 를 구성합니다.
	- 시작 디바이스—이 라디오 버튼을 선택하면 시스템은 발신 디바이스의 표준 시간대를 시간 일 정과 비교하여 파티션을 수신 통화를 받는 데 사용할 수 있는지 여부를 확인합니다.
	- 특정 표준 시간대—이 라디오 버튼을 선택한 후에 드롭다운 목록에서 표준 시간대를 선택합니 다. 시스템은 선택한 표준 시간대를 시간 일정과 비교하여 수신 통화를 받는 데 파티션을 사용할 수 있는지 여부를 확인합니다.

단계 **8** 저장을 클릭합니다.

#### **Manager Assistant** 공유 회선 지원을 위한 파티션 이름 지침

발신 검색 공간의 파티션 목록에서 최대 문자 수는 1024자로 제한됩니다. 즉, CSS의 최대 파티션 수 는 파티션 이름의 길이에 따라 달라집니다. 다음 표를 사용하여 파티션 이름이 고정 길이인 경우 발 신 검색 공간에 추가할 수 있는 최대 파티션 수를 결정합니다.

표 **1:** 파티션 이름 지침

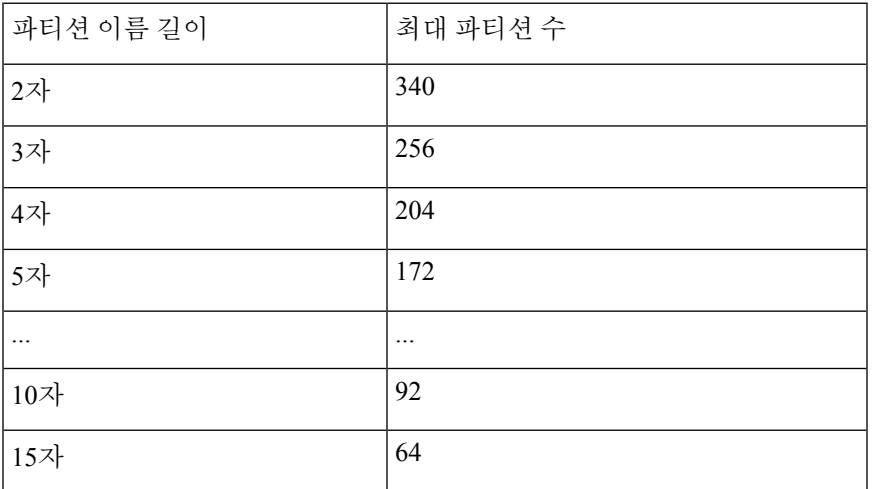

### **Manager Assistant** 공유 회선 지원에 대한 발신 검색 공간 구성

발신 검색 공간은 일반적으로 디바이스에 할당되어 있는 정렬된 경로 파티션 목록입니다. 발신 검색 공간은 통화를 완료하려고 시도할 때 발신 디바이스에서 검색할 수 있는 파티션을 결정합니다.

두 발신 검색 공간(Generated\_CSS\_I\_E 및 Generated\_CSS\_M\_E)을 만들어야합니다.

프로시저

단계 **1** Cisco Unified CM 관리에서 다음 메뉴를 선택합니다.통화 라우팅 > 제어 클래스 > 발신 검색 공간.

- 단계 **2** 새로 추가를 클릭합니다.
- 단계 **3** 이름 필드에 이름을 입력합니다.

각 발신 검색 공간 이름은 시스템에 고유해야 합니다. 이 이름은 최대 50자의 영숫자로 구성되고 공 백, 마침표(.), 하이픈(-) 및 밑줄(\_) 조합이 포함될 수 있습니다.

단계 **4** 설명 필드에 설명을 입력합니다.

설명에는 언어와 관계없이 최대 50자가 포함될 수 있지만 큰따옴표("), 퍼센트 기호(%), 앰퍼샌드(&), 백슬래시(\) 또는 꺾쇠 괄호(<>)는 사용할 수 없습니다.

- 단계 **5** 사용 가능한 파티션 드롭다운 목록에서 다음 단계 중 하나를 수행합니다.
	- 단일 파티션의 경우 해당 파티션을 선택합니다.
	- 여러 파티션의 경우 컨트롤**(CTRL)** 키를 누른 상태에서 해당 파티션을 선택합니다.
- 단계 **6** 상자 사이에서 아래쪽 화살표를 선택하여 선택한 파티션 필드로 파티션을 이동합니다.
- 단계 **7** (선택 사항) 선택한 파티션 상자 오른쪽의 화살표 키를 사용하여 선택한 파티션의 우선 순위를 변경 합니다.
- 단계 **8** 저장을 클릭합니다.

### **Cisco IP** 매니저 어시스턴트 **(Cisco IPMA)** 서비스 매개 변수 구성

관리자와 보조자를 위해 Manager Assistant 구성을 사용하려면 Cisco IP 매니저 어시스턴트 (Cisco IPMA) 서비스 매개 변수를 구성합니다. 모든 Cisco IP 매니저 어시스턴트 (Cisco IPMA)에 대해 클러 스터 수준 매개 변수를 한 번, 그리고 설치된 각 Cisco IP 매니저 어시스턴트 (Cisco IPMA) 서비스에 대해 일반 매개 변수를 지정해야 합니다.

프로시저

- 단계 **1** Cisco Unified CM 관리에서 다음 메뉴를 선택합니다.시스템 > 서비스 매개 변수.
- 단계 **2** 서버 드롭다운 목록에서 Cisco IP 매니저 어시스턴트 (Cisco IPMA) 서비스가 활성화된 서버를 선택합 니다.
- 단계 **3** 서비스 드롭다운 목록에서 **Cisco IP** 매니저 어시스턴트 **(Cisco IPMA)** 서비스를 선택합니다. 매개 변수를 나열하는 서비스 매개 변수 구성 창이 표시됩니다.
- 단계 **4 Cisco IP** 매니저 어시스턴트 **(Cisco IPMA)** 매개 변수, 클러스터 수준 매개 변수**(**모든 서버에 적용되 는 매개 변수**)** 및 클러스터 수준 매개 변수**(**소프트키 템플릿**)**를 구성합니다.

자세한 설명을 보려면 ?를 클릭하십시오.

단계 **5** 저장을 클릭합니다.

### 인터콤 설정 구성

프로시저

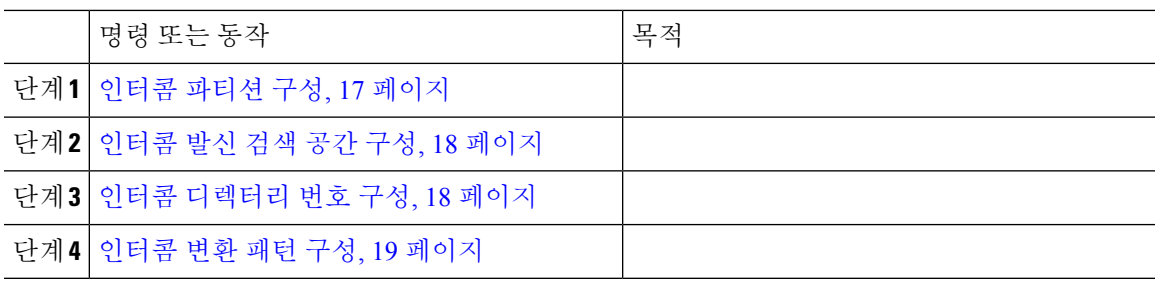

인터콤 파티션 구성

프로시저

- 단계 **1** Cisco Unified CM 관리에서 다음 메뉴를 선택합니다.통화 라우팅 > 인터콤 > 인터콤 경로 파티션. 인터콤 파티션 패턴 찾기 및 나열 창이 나타납니다.
- 단계 **2** 새로 추가를 클릭합니다.

새 인터콤 파티션 추가 창이 나타납니다다.

- 단계 **3** 인터콤 파티션 정보 섹션의 이름 상자에, 추가할 인터콤 파티션의 이름 및 설명을 입력합니다.
	- 여러 파티션을 입력하려면 각 파티션 항목마다 하나의 회선을 사용합니다. 최대 75개의 파티 참고 션을 입력할 수 있습니다. 이름과 설명으로 최대 총 1,475자를 사용할 수 있습니다. 파티션 이 름은 50자를 초과할 수 없습니다. 각 줄에서 쉼표(,)를 사용하여 파티션 이름과 설명을 구분하 십시오. 설명을 입력하지 않으면 Unified Communications Manager에서 파티션 이름을 설명으 로 사용합니다.
- 단계 **4** 저장을 클릭합니다.
- 단계 **5** 구성할 파티션을 찾습니다. 인터콤 파티션 구성 창이 표시됩니다.
- 단계 **6** [인터콤 파티션 구성] 필드 영역에서 필드를 구성합니다. 필드 및 해당 구성 옵션에 대한 자세한 내용 은 온라인 도움말을 참조하십시오.
- 단계 **7** 저장을 클릭합니다.

인터콤 파티션 구성 창이 나타납니다.

- 단계 **8** 설정을 적절히 입력합니다. 인터콤 파티션 구성 매개 변수에 대한 자세한 내용은 온라인 도움말을 참 조하십시오.
- 단계 **9** 저장을 클릭합니다.
- 단계 **10** 구성 적용을 클릭합니다.

인터콤 발신 검색 공간 구성

프로시저

- 단계 **1** 메뉴 모음에서 통화 라우팅 > 인터콤 > 인터콤 발신 검색 공간을 선택합니다.
- 단계 **2** 새로 추가를 클릭합니다.
- 단계 **3** [인터콤 발신 검색 공간] 필드 영역에서 필드를 구성합니다. 필드 및 관련 구성 옵션에 대한 자세한 내 용은 온라인 도움말을 참조하십시오.
- 단계 **4** 저장을 클릭합니다.

인터콤 디렉터리 번호 구성

프로시저

단계 **1** 통화 라우팅 > 인터콤 > 인터콤 디렉터리 번호를 선택합니다.

인터콤 디렉터리 번호 찾기 및 나열 창이 표시됩니다.

- 단계 **2** 특정 인터콤 디렉터리 번호를 찾으려면 검색 조건을 입력하고 찾기를 클릭합니다. 검색 조건과 일치하는 인터콤 디렉터리 번호 목록이 표시됩니다.
- 단계 **3** 다음 작업 중 하나를 수행합니다.
	- a) 인터콤 디렉터리 번호를 추가하려면 새로 추가 버튼을 클릭합니다.
	- b) 인터콤 디렉터리 번호를 업데이트하려면 업데이트할 인터콤 디렉터리 번호를 클릭합니다.

인터콤 디렉터리 번호 구성 창이 표시됩니다.

- 단계 **4** [인터콤 디렉터리 번호 구성] 필드 영역에서 필드를 구성합니다. 필드 및 관련 구성 옵션에 대한 자세 한 내용은 온라인 도움말을 참조하십시오.
- 단계 **5** 저장을 클릭합니다.
- 단계 **6** 구성 적용을 클릭합니다.
- 단계 **7** 전화 재설정을 클릭합니다.
- 단계 **8** 디바이스를 재시작합니다.

다시 시작하는 동안 게이트웨이의 전화가 끊어질 수 있습니다.

인터콤 변환 패턴 구성

프로시저

단계 **1** 통화 라우팅 > 인터콤 > 인터콤 변환 패턴을 선택합니다.

인터콤 변환 패턴 찾기 및 나열 창이 나타납니다.

- 단계 **2** 다음 작업 중 하나를 수행합니다.
	- a) 기존 인터콤 변환 패턴을 복사하려면 구성할 파티션을 찾아 복사할 인터콤 변환 패턴 옆에 있는 복사 버튼을 클릭합니다.
	- b) 새 인터콤 변환 패턴을 추가하려면 새로 추가를 클릭합니다.
- 단계 **3** [인터콤 변환 패턴 구성] 필드 영역에서 필드를 구성합니다. 필드 및 관련 구성 옵션에 대한 자세한 내 용은 온라인 도움말을 참조하십시오.
- 단계 **4** 저장을 클릭합니다.

선택한 파티션, 경로 패턴 및 번호 지정 플랜 조합을 사용하는 인터콤 변환 패턴이 고유한지 확인합 니다. 중복 항목을 나타내는 오류 메시지가 표시되는 경우 경로 패턴이나 헌트 파일럿, 변환 패턴, 디 렉터리 번호, 통화 지정 보류 번호, 통화 당겨 받기 번호 또는 Meet-Me 구성 창을 확인합니다.

인터콤 변환 패턴 구성 창에는 새로 구성된 인터콤 변환 패턴이 표시됩니다.

다음에 수행할 작업

공유 회선에 대한 Manager Assistant 작업 흐름, 13 페이지를 참조하여 완료할 다음 작업을 결정합니 다.

### 여러 **Manager Assistant** 풀 구성

프로시저

- 단계 **1** Cisco Unified CM 관리에서 다음 메뉴를 선택합니다.시스템 > 서비스 매개 변수.
- 단계 **2** 서버 드롭다운 목록에서 Cisco IP 매니저 어시스턴트 (Cisco IPMA) 서비스가 활성화된 서버를 선택합 니다.
- 단계 **3** 서비스 드롭다운 목록에서 **Cisco IP** 매니저 어시스턴트 **(Cisco IPMA)** 서비스를 선택합니다. 매개 변수를 나열하는 서비스 매개 변수 구성 창이 표시됩니다.
- 단계 **4** 고급을 클릭합니다. 클러스터 수준 매개 변수**(**모든 서버에 적용되는 매개 변수**)**용 고급 매개 변수가 표시됩니다.
- 단계 **5** 클러스터 수준 매개 변수**(**모든 서버에 적용되는 매개 변수**)**에 여러 관리자 보조자를 추가하려면 다음 매개 변수를 구성합니다.
	- a) 여러 활성 모드 활성화—기본값은 False입니다. 이 매개 변수를 [참]으로 설정하면 관리자가 다중 풀을 사용하여 최대 7,000명의 관리자와 보조자를 구성할 수 있습니다.
	- b) 풀 **2: Cisco IPMA** 서버**(**기본**) IP** 주소—기본값 없음. 관리자가 이 IP 주소를 수동으로 입력해야 합니다. 관리자는 최대 2500개 관리자 및 보조자에 이 주소를 할당할 수 있습니다.
	- c) 풀 **2: Cisco IPMA** 서버**(**백업**) IP** 주소—기본값 없음. 관리자가 이 IP 주소를 수동으로 입력해야 합니다.
	- d) 풀 **3: Cisco IPMA** 서버**(**기본**) IP** 주소—기본값 없음. 관리자가 이 IP 주소를 수동으로 입력해야 하고 이 주소에 최대 2500개 관리자 및 보조자를 지정할 수 있습니다.
	- e) 풀 **3: Cisco IPMA** 서버**(**백업**) IP** 주소—기본값 없음. 관리자가 이 IP 주소를 수동으로 입력해야 합니다.

자세한 설명을 보려면 ?를 클릭하십시오.

단계 **6** 저장을 클릭합니다.

다음에 수행할 작업

공유 회선에 대한 Manager Assistant 작업 흐름, 13 페이지를 참조하여 완료할 다음 작업을 결정합니 다.

### **Manager Assistant**용 **CTI**에 보안 **TLS** 연결 구성

Manager Assistant는 WDSecureSysUser 애플리케이션 사용자 인증서를 사용하여 CTI에 보안 TLS 연 결을 설정한 후 전화를 겁니다.

WDSecureSysUser 애플리케이션 사용자를 구성하여 보안 TLS 연결을 설정하려면 다음 작업을 수행 합니다.

시작하기 전에

• Cisco CTL 클라이언트를 설치하고 구성합니다.

CTL 클라이언트에 대한 자세한 내용은 Cisco 통합 [커뮤니케이션](https://www.cisco.com/c/en/us/support/unified-communications/unified-communications-manager-callmanager/products-maintenance-guides-list.html) 매니저 보안 설명서의 내용을 참조하십시오.

- 엔터프라이즈 매개 변수 구성 창의 클러스터 보안 모드가 **1**(혼합 모드)인지 확인합니다. 시스템 을 혼합 모드에서 작동하면 시스템의 다른 보안 기능에 영향을 미칩니다. 시스템이 현재 혼합 모 드에서 실행되지 않으면, 이러한 상호 작용을 이해할 때까지 혼합 모드로 전환하지 마십시오. 자 세한 내용은 Cisco 통합 [커뮤니케이션](https://www.cisco.com/c/en/us/support/unified-communications/unified-communications-manager-callmanager/products-maintenance-guides-list.html) 매니저 보안 설명서의 내용을 참조하십시오.
- 엔터프라이즈 매개 변수 구성 창의 클러스터 **SIPOAuth** 모드가 활성화됨인지 확인합니다.
- 첫 번째 노드에서 Cisco Certificate Authority Proxy Function(CAPF) 서비스를 활성화합니다.

П

프로시저

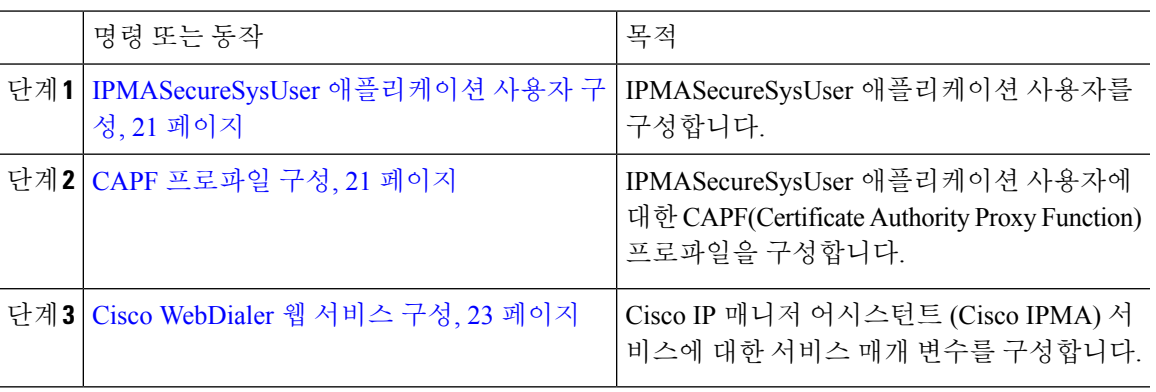

### **IPMASecureSysUser** 애플리케이션 사용자 구성

IPMASecureSysUser 애플리케이션 사용자를 구성하려면 이 절차를 사용합니다.

프로시저

- 단계 **1** Cisco Unified CM 관리에서 다음 메뉴를 선택합니다.사용자 관리 > 애플리케이션 사용자.
- 단계 **2** 찾기를 클릭합니다.
- 단계 **3** 애플리케이션 사용자 찾기 및 나열 창에서 **WDSecureSysUser**를 선택합니다.
- 단계 **4** 애플리케이션 사용자 구성 창의 필드를 구성하고 저장을 클릭합니다.

#### **CAPF** 프로파일 구성

CAPF(Certificate Authority Proxy Function)는 보안 인증서를 발급하고 인증하는 작업을 수행하는 구 성 요소입니다. 애플리케이션 사용자 CAPF 프로파일을 만들 때 프로파일은 구성 세부 정보를 사용 하여 애플리케이션에 대한 보안 연결을 엽니다.

프로시저

- 단계 **1** Cisco Unified CM 관리에서 다음 메뉴를 선택합니다.사용자 관리 > 애플리케이션 사용자 **CAPF** 프로 파일.
- 단계 **2** 다음 작업 중 하나를 수행합니다.
	- 새 CAPF 프로파일을 추가하려면 찾기 창에서 새로 추가를 클릭합니다.
	- 기존 프로파일을 복사하려면 적절한 프로파일 찾아 복사 열에 있는 해당 레코드에 대한 복사 아 이콘을 클릭합니다.

기존 항목을 업데이트하려면 해당 프로파일을 찾아 표시합니다.

단계 **3** 관련 CAPF 프로파일 필드를 구성하거나 업데이트합니다. 필드 및 해당 구성 옵션에 대한 정보는 관 련 항목 섹션을 참조하십시오.

단계 **4** 저장을 클릭합니다.

단계 **5** 보안을 사용하려는 각 애플리케이션 및 최종 사용자에 대해 절차를 반복합니다.

**CAPF** 프로파일 설정

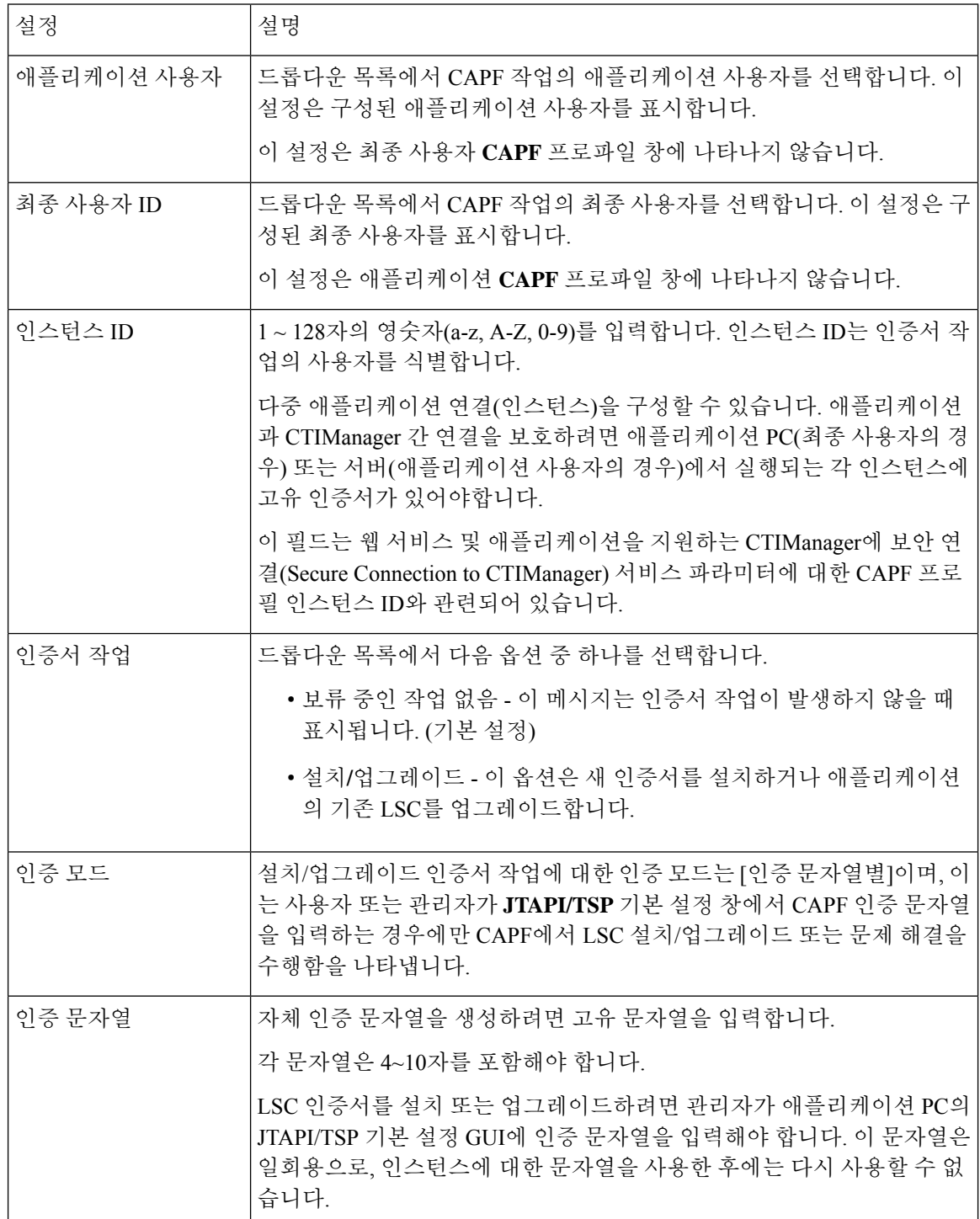

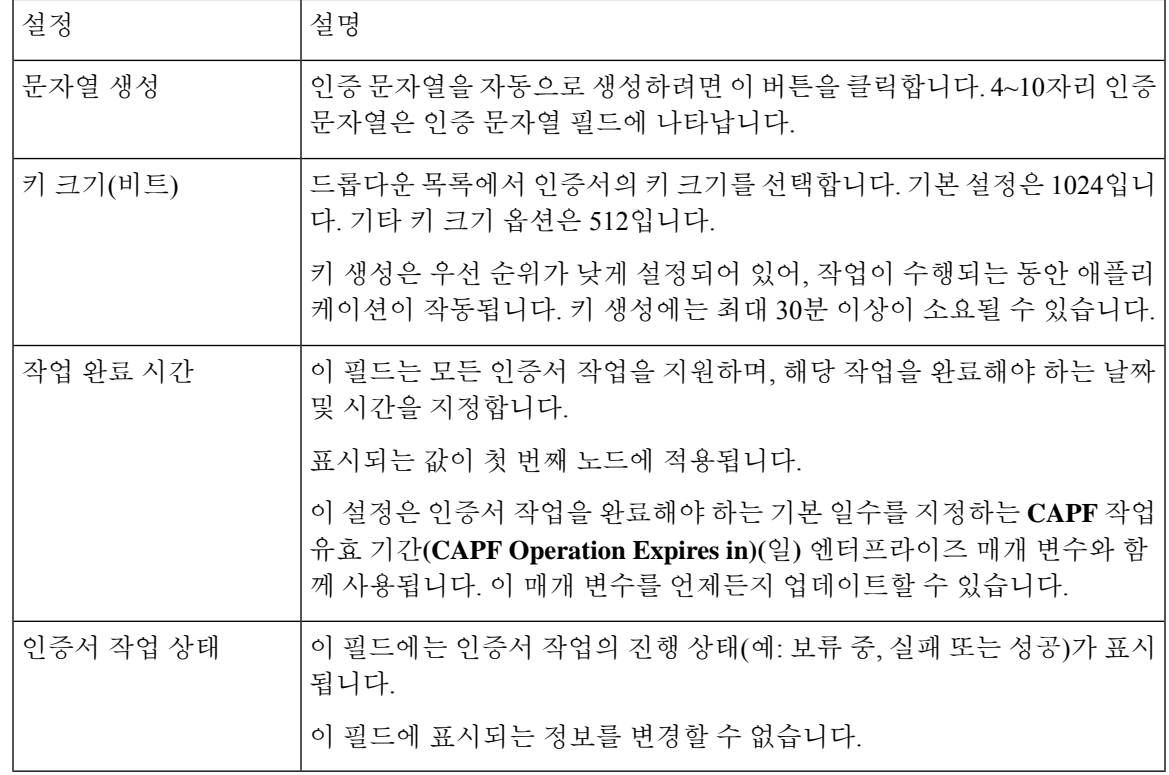

### **Cisco WebDialer** 웹 서비스 구성

프로시저

- 단계 **1** Cisco Unified CM 관리에서 다음 메뉴를 선택합니다.시스템 > 서비스 매개 변수.
- 단계 **2** 서버 드롭다운 목록에서 Cisco WebDialer 웹 서비스가 활성화된 서버를 선택합니다.
- 단계 **3** 서비스 드롭다운 목록에서 **Cisco WebDialer** 웹 서비스를 선택합니다. 매개 변수 목록이 나타납니다.
- 단계 **4** CTIManager연결보안플래그및CAPF프로파일인스턴스ID로이동하고보안연결을위해CTIManager 매개 변수로 업데이트합니다.

매개 변수 설명을 보려면 매개 변수 이름 링크를 클릭합니다.

참고 CTIManager는 IPv4 및 IPv6 주소를 지원합니다.

단계 **5** 저장을 클릭합니다.

단계 **6** 서비스가 활성화된 각 서버에서 이 절차를 반복합니다.

다음에 수행할 작업

공유 회선에 대한 Manager Assistant 작업 흐름, 13 페이지를 참조하여 완료할 다음 작업을 결정합니 다.

**CTI** 라우트 포인트 구성

프로시저

- 단계 **1** Cisco Unified CM 관리에서 다음 메뉴를 선택합니다.디바이스 > **CTI** 라우트 포인트.
- 단계 **2** 새로 추가를 클릭합니다. **CTI** 라우트 포인트 구성 창이 표시됩니다.
- 단계 **3** 디바이스 이름 필드에 디바이스 이름을 입력합니다.
- 단계 **4** 디바이스풀 드롭다운 목록에서 기본값을 선택합니다.
- 단계 **5** 발신 검색 공간드롭다운 목록에서 **Generated\_CSS\_M\_E**를 선택합니다.
- 단계 **6** 디바이스풀 발신자 변환 **CSS** 사용 확인란을 선택합니다.
- 단계 **7** 저장을 클릭합니다. 추가 성공 상태 메시지가 표시됩니다.
- 단계 **8** [연결] 영역에서 회선 **[1] -** 새 **DN** 추가를 클릭합니다. 디렉터리 번호 구성 창이 표시됩니다.
- 단계 **9** 디렉터리 번호 필드에 디렉터리 번호를 입력합니다.
- 단계 **10** 경로 파티션 드롭다운 목록에서 **Generated\_Route\_Point**를 선택합니다.
- 단계 **11** 저장을 클릭합니다.

### 관리자 및 보조자에 대한 **IP** 전화 서비스 구성

프로시저

- 단계 **1** Cisco Unified CM 관리에서 다음 메뉴를 선택합니다.디바이스 > 디바이스 설정 > 전화 서비스.
- 단계 **2** 새로 추가를 클릭합니다.
	- **IP Phone** 서비스 구성 창이 표시됩니다.
- 단계 **3** 관리자 및 보조자의 지원되는 각 전화기에 대해 필수 필드를 입력하고 저장을 클릭합니다. 필드 및 해당 구성 옵션에 대한 자세한 내용은 Cisco IP Phone 서비스, 구성 필드, 25 페이지를 참조하십시오. 업데이트 성공 메시지가 표시됩니다.

 $\mathbf I$ 

### **Cisco IP Phone** 서비스**,** 구성 필드

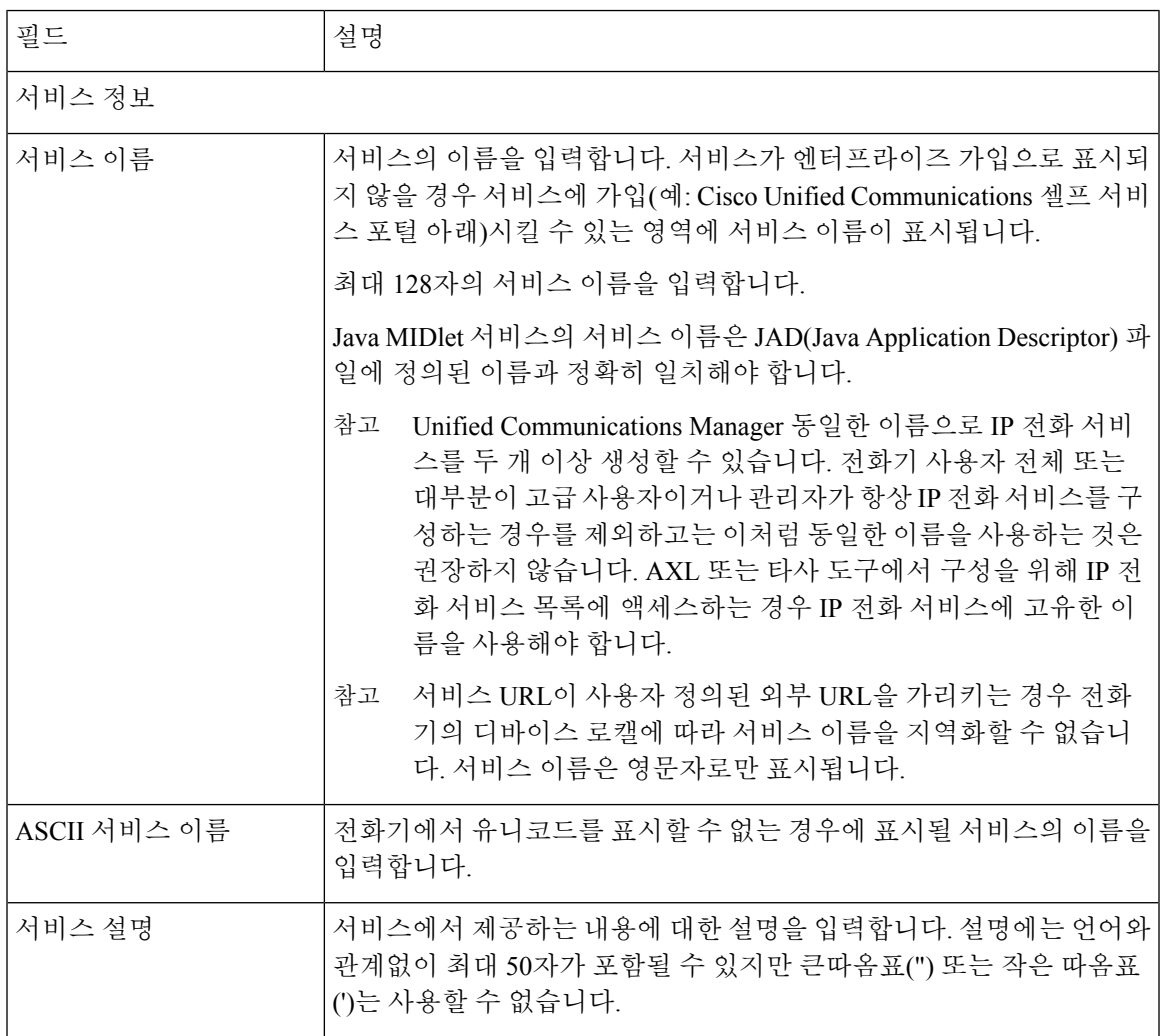

I

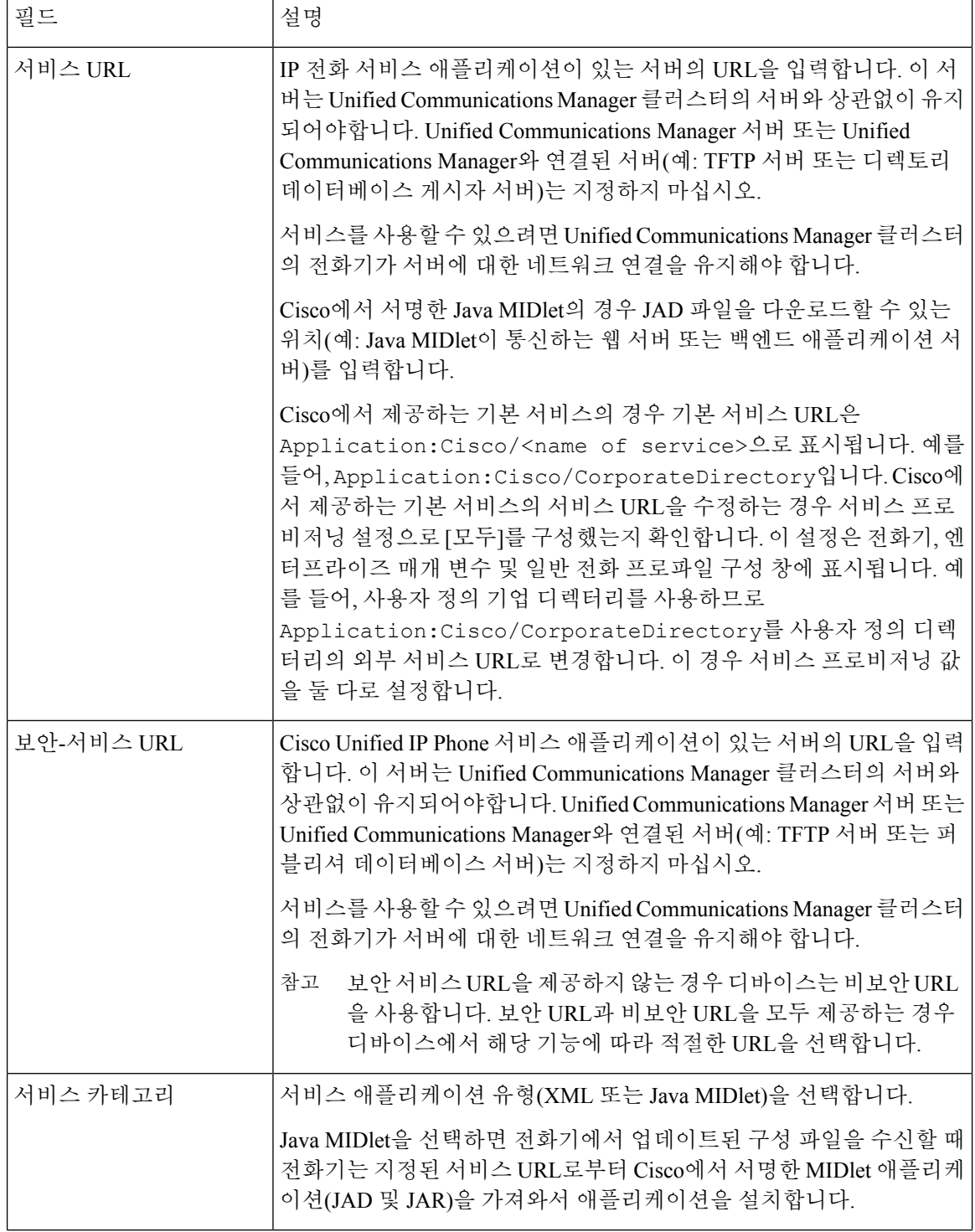

 $\mathbf I$ 

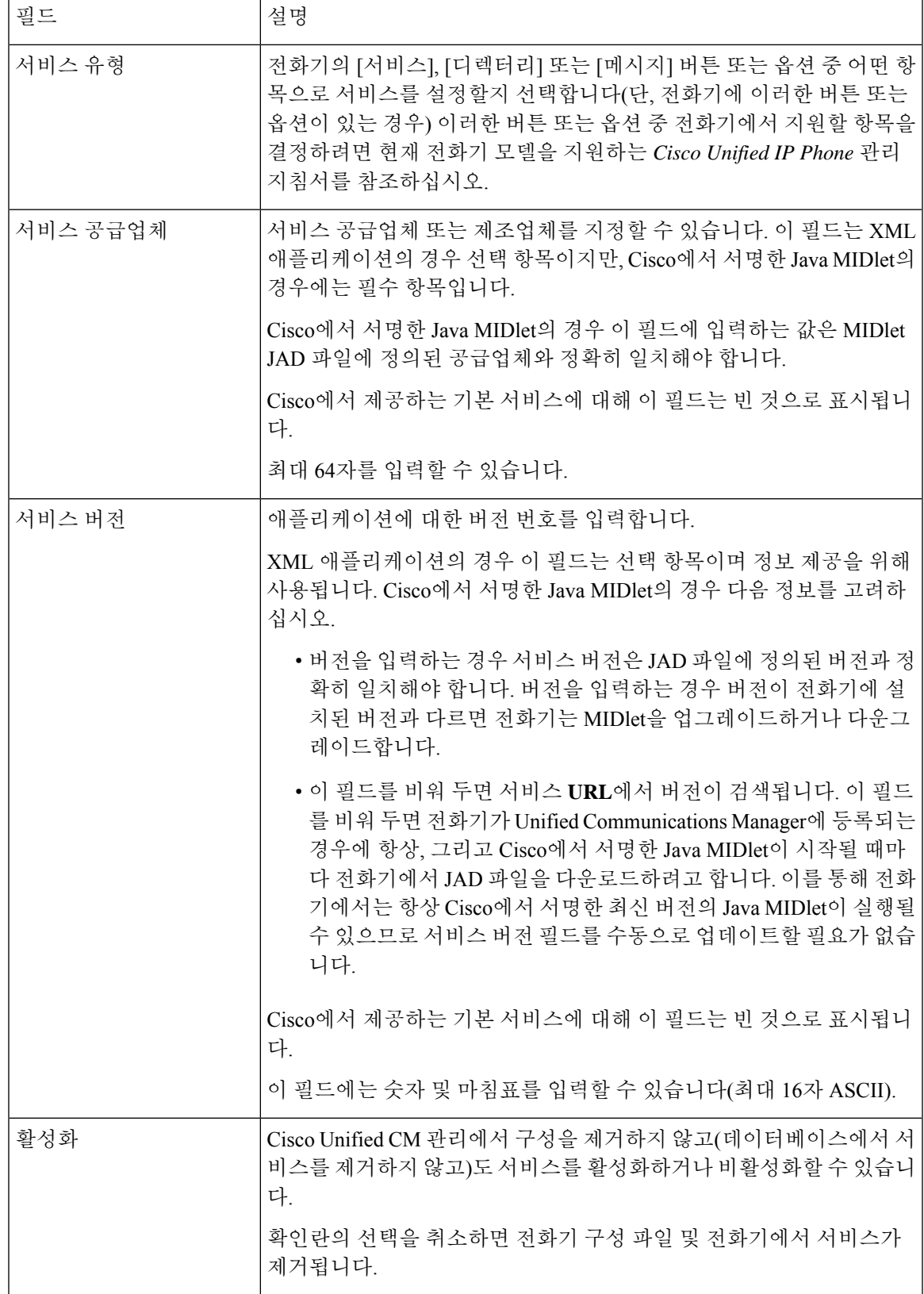

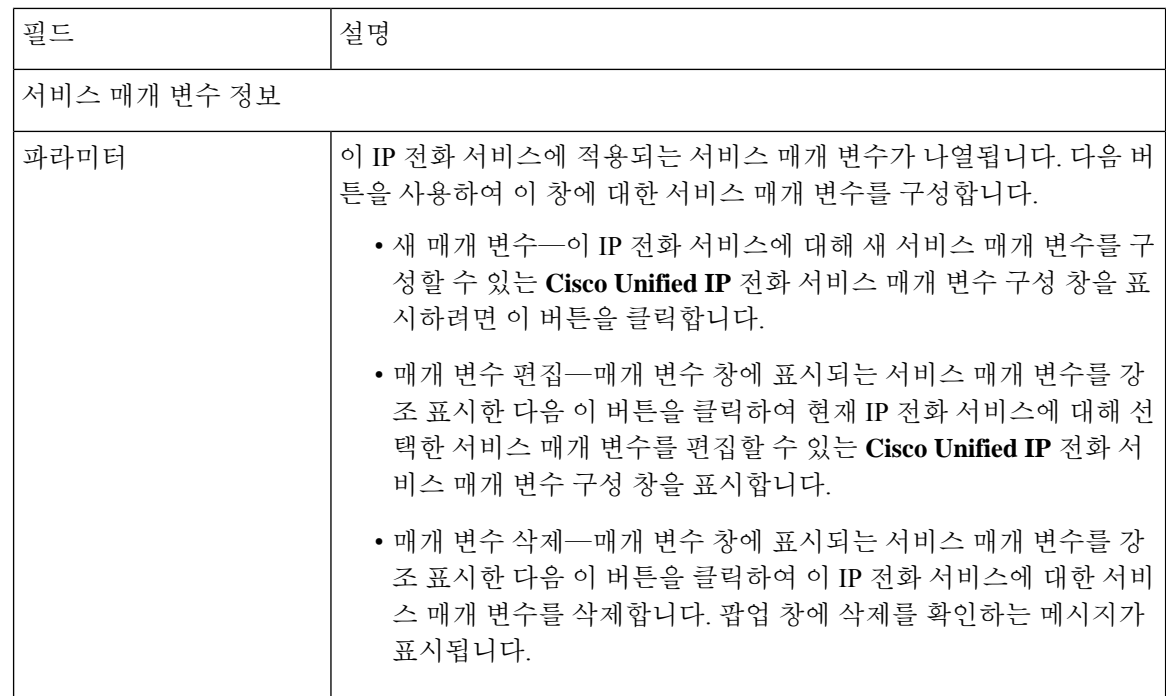

### 관리자**,** 보조자 및 모든 사용자용 전화 버튼 템플릿 구성

이 섹션의 절차에서는 관리자 및 보조자를 위해 전화기 버튼을 구성하는 방법을 설명합니다.

#### 프로시저

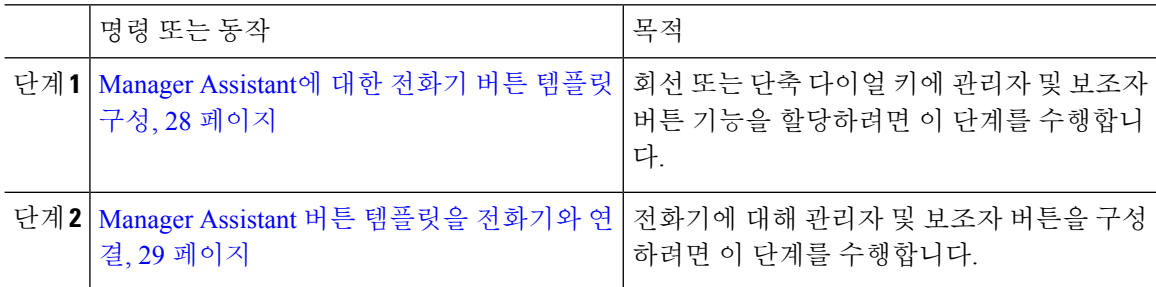

### **Manager Assistant**에 대한 전화기 버튼 템플릿 구성

Manager Assistant 기능에 대한 전화기 버튼 템플릿을 구성하려면 이 절차를 사용합니다.

프로시저

단계 **1** Cisco Unified CM 관리에서 다음 메뉴를 선택합니다.디바이스 > 디바이스 설정 > 전화기 버튼 템플릿. 단계 **2** [ 찾기**]** 를 클릭하여 지원 되는 전화기 템플릿 목록을 표시합니다.

- 단계 **3** 새 전화기 버튼 템플릿을 생성하려면 다음 단계를 수행합니다. 그렇지 않으면 다음 단계로 진행합니 다.
	- a) 전화기의 모델에 대한 기본 템플릿을 선택하고 복사를 클릭합니다.
	- b) 전화기 버튼 템플릿 정보 필드에 템플릿의 새 이름을 입력합니다.
	- c) 저장을 클릭합니다.
- 단계 **4** 기존 템플릿에 전화기 버튼을 추가하려는 경우 다음 단계를 수행합니다.
	- a) 찾기를 클릭하고 검색 기준을 입력합니다.
	- b) 기존 템플릿을 선택합니다.
- 단계 **5** 회선 드롭다운 목록에서 템플릿에 추가하려는 기능을 선택합니다.
- 단계 **6** 저장을 클릭합니다.
- 단계 **7** 다음 작업 중 하나를 수행합니다.
	- 이미 디바이스와 연결되어 있는 템플릿을 수정한 경우 구성 적용을 클릭하여 디바이스를 다시 시작합니다.
	- 새 소프트키 템플릿을 생성한 경우 템플릿을 디바이스에 연결하고 다시 시작합니다.

**Manager Assistant** 버튼 템플릿을 전화기와 연결

시작하기 전에

Manager Assistant에 대한 전화기 버튼 템플릿 구성, 28 페이지

프로시저

- 단계 **1** Cisco Unified CM 관리에서 다음 메뉴를 선택합니다.디바이스 > 전화기
- 단계 **2** 찾기를 클릭하여 구성된 전화기 목록을 표시합니다.
- 단계 **3** 전화기 버튼 템플릿을 추가할 전화기를 선택합니다.
- 단계 **4** 전화기 버튼 템플릿 드롭다운 목록에서 새 기능 버튼을 포함하는 새 전화기 버튼 템플릿을 선택합니 다.
- 단계 **5** 저장을 클릭합니다. 전화기 설정을 업데이트하려면 재설정을 누르라는 메시지가 포함된 대화 상자가 표시됩니다.

### 관리자 구성 및 공유 회선 모드에 사용할 보조자 할당

프로시저

단계 **1** Cisco Unified CM 관리에서 다음 메뉴를 선택합니다.사용자 관리 > 최종 사용자

- 단계 **2** 찾기를 클릭합니다. 검색 결과에는 Unified Communications Manager에서 구성한 최종 사용자가 모두 표시됩니다.
- 단계 **3** 관련 링크 드롭다운 목록에서 관리자 구성을 선택하고 이동을 클릭합니다.
- 단계 **4** 소프트키 템플릿을 자동으로 구성하고 Cisco IP 매니저 어시스턴트 (Cisco IPMA) 서비스 매개 변수를 기반으로 관리자 전화기의 인터콤 회선에 스피커폰으로 자동 응답하려면 자동 구성 확인란을 선택 합니다.
	- 인터콤에 대한 자동 구성은 Cisco Unified IP Phones 7940 및 7960에 Unified Communications 참고 Manager Assistant 인터콤 기능을 사용하는 경우에만 적용됩니다.
- 단계 **5** 공유 회선 사용 확인란을 선택합니다.
- 단계 **6** 디바이스 이름**/**프로파일 드롭다운 목록에서 디바이스 이름 또는 디바이스 프로파일을 관리자와 연 결할 디바이스 이름 또는 디바이스 프로파일을 선택합니다.
	- 관리자가 재택 근무하는 경우 모바일 관리자 확인란을 선택하고 선택적으로 디바이스 이름**/** 프로파일 드롭다운 목록에서 디바이스 프로파일을 선택합니다. 디바이스 프로파일을 선택하 는 경우 관리자는 Cisco Extension Mobility를 사용하여 전화기로 로그온해야만 Manager Assistant 에 액세스할 수 있습니다. 참고

Manager assistant 기능이 있는 Extension Mobility에 대한 자세한 내용은 관련 항목을 참조하십시오.

- 단계 **7** 인터콤 회선 드롭다운 목록 상자에서 관리자의 인터콤 회선 표시를 선택합니다(해당되는 경우). 선택한 인터콤 회선을 Manager Assistant 및 Unified Communications Manager 인터콤 기능에 적용합니 다.
- 단계 **8** 보조자 풀 드롭다운 목록에서 적절한 풀 번호(1 ~ 3)를 선택합니다.
- 단계 **9** 사용 가능한 보조자 선택 상자에서 보조자 이름을 선택하고 아래쪽 화살표를 클릭하여 연결된 보조 자 선택 상자로 이동하여 관리자에게 보조자를 할당합니다. 보조자 이름을 선택하고 세부 정보 보기 링크를 클릭하여 보조자 구성 창으로 이동할 수 있습니다.
- 단계 **10** 사용 가능한 회선 목록 상자에서 적절한 회선을 선택하고 아래쪽 화살표를 클릭하여 선택한 회선 목 록 상자로 이동하고 Manager Assistant 제어 회선을 구성합니다. 제어 회선은 항상 공유 회선 DN이어야합니다.

#### 단계 **11** 저장을 클릭합니다. 자동 구성 확인란을 선택했지만 서비스 매개 변수가 잘못된 경우 메시지가 표시됩니다. 서비스 매개 변수가 올바른지 확인하십시오. 자동 구성이 완료되면 관리자 디바이스가 재설정됩니다. 디바이스 프로파일을 구성한 경우, 관리자가 디바이스에서 로그아웃했다가 다시 로그인해야 변경 내용이 적 용됩니다.

### 공유 회선에 대한 보조자 회선 표시 구성

관리자는 하나 이상의 회선을 공유 회선 표시로 설정할 수 있습니다. Unified Communications Manager 시스템에서는 디렉터리 번호가 동일한 파티션의 디바이스 둘 이상에 표시되는 경우 공유 회선으로 간주합니다.

프로시저

- 단계 **1** Cisco Unified CM 관리에서 다음 메뉴를 선택합니다.사용자 관리 > 최종 사용자
- 단계 **2** 찾기를 클릭합니다. 검색 결과에는 Unified Communications Manager에서 구성한 최종 사용자가 모두 표시됩니다.
- 단계 **3** 한 사용자 이름을 클릭하여 선택한 보조자에 대한 사용자 정보를 표시합니다. 최종 사용자 구성 창이 표시됩니다.
- 단계 **4** 관련 링크 드롭다운 목록에서 보조자 구성을 선택하고 이동을 클릭합니다. 보조자 구성 창이 표시됩니다. 자동 구성 확인란을 선택한 경우 Cisco IP 매니저 어시스턴트 (Cisco IPMA) 서비스 매개 변수 설정을 기준으로 소프트키 템플릿 및 인터콤 회선이 자동으로 설정됩니다. 또한 인터콤 회선에 스피커폰으로 자동 응답이 설정됩니다.
- 단계 **5** 디바이스 이름 드롭다운 목록에서 보조자와 연결할 디바이스 이름을 선택합니다.
- 단계 **6** 인터콤 회선 드롭다운 목록에서 보조자의 착신 인터콤 회선 표시를 선택합니다.
- 단계 **7** 기본 회선 드롭다운 목록에서 보조자의 기본 회선을 선택합니다.
	- a) 기존 관리자 구성 정보를 보려면, 연결된 관리자 목록에서 해당 관리자 이름을 강조 표시한 다음 세부 정보 보기 링크를 클릭합니다. 관리자 구성 창이 표시됩니다.
	- b) 보조자 구성 창으로 돌아가려면 관리자 구성 창에서 보조자 이름을 강조 표시하고 세부 정보 보 기 링크를 클릭합니다.

연결된 관리자 선택 목록 상자에 기존에 구성한 관리자의 이름이 표시됩니다.

- 단계 **8** 관리자 회선을 보조자 회선에 연결하려면 [보조자 회선에 대한 관리자 연결] 선택 상자에서 다음 단 계를 수행합니다.
	- a) 사용 가능한 회선 드롭다운 목록에서 관리자 회선과 연결할 보조자 회선을 선택합니다.
	- b) 관리자 이름 드롭다운 목록에서 이 프록시 회선을 적용할 미리 구성된 관리자 이름을 선택합니 다.
	- c) 관리자 회선 드롭다운 목록에서 이 프록시 회선을 적용할 관리자 회선을 선택합니다.
- 단계 **9** 저장을 클릭합니다.

업데이트는 즉시 적용됩니다. 자동 구성을 선택하는 경우 보조자 디바이스가 자동으로 재설정됩니 다.

### **Assistant Console** 플러그인 설치

프로시저

- 단계 **1** Cisco Unified CM 관리에서 다음 메뉴를 선택합니다.애플리케이션 > 플러그인. 플러그인 찾기 및 나열 창이 표시됩니다.
- 단계 **2** 찾기를 클릭합니다. 설치 가능한 플러그인 목록이 표시됩니다.
- 단계 **3** Cisco Unified CM Assistant Console의 다운로드 링크를 클릭하고 실행 파일을 위치에 저장합니다.
- 단계 **4** 실행 파일을 실행합니다.
	- Windows Vista PC에서 애플리케이션을 설치하는 경우 보안 창이 표시됩니다. 설치가 계속되 게합니다. 참고

**Cisco Unified CallManager Assistant Console** 설치 마법사가 표시됩니다.

- 단계 **5** 소개 창에서 다음을 클릭합니다.
- 단계 **6** 사용권 계약 창에서 다음을 클릭합니다.
- 단계 **7** 애플리케이션을 설치할 위치를 선택하고 다음을 클릭합니다.
	- 기본적으로 애플리케이션은 C:\Program Files\Cisco\ Unified CallManager 참고 Assistant Console에 설치됩니다.
- 단계 **8** 설치 전 요약 창에서 요약을 검토하고 설치를 클릭합니다. 설치가 시작됩니다.
- 단계 **9** 설치가 완료되면 마침을 클릭합니다.
- 단계 **10** 콘솔에 로그인 하는 데 필요한 사용자 이름 및 암호를 보조자에게 제공합니다.
- 단계 **11** AssistantConsole을시작하려면바탕화면아이콘을클릭하거나시작**...**프로그램메뉴에서**Cisco Unified Communications Manager Assistant** > **Assistant Console**을 선택합니다.
- 단계 **12 Cisco Unified Communications Manager Assistant** 설정 창의 고급 탭에서는 Assistant Console에 대한 추적을 활성화할 수 있습니다.
- 단계 **13** Cisco IP 매니저 어시스턴트 (Cisco IPMA) 서비스가 활성화된 Unified Communications Manager 서버 의 포트 번호 및 IP 주소 또는 호스트 이름을 보조자에게 제공합니다. 보조자는 콘솔에 처음 로그인할 때 **Cisco Unified Communications Manager Assistant** 서버 포트와 Cisco Unified **Cisco Unified Communications Manager Assistant** 서버 호스트 이름 또는 **IP** 주소 필드에 정보를 입력해야 합니다.

# **Manager Assistant** 상호 작용

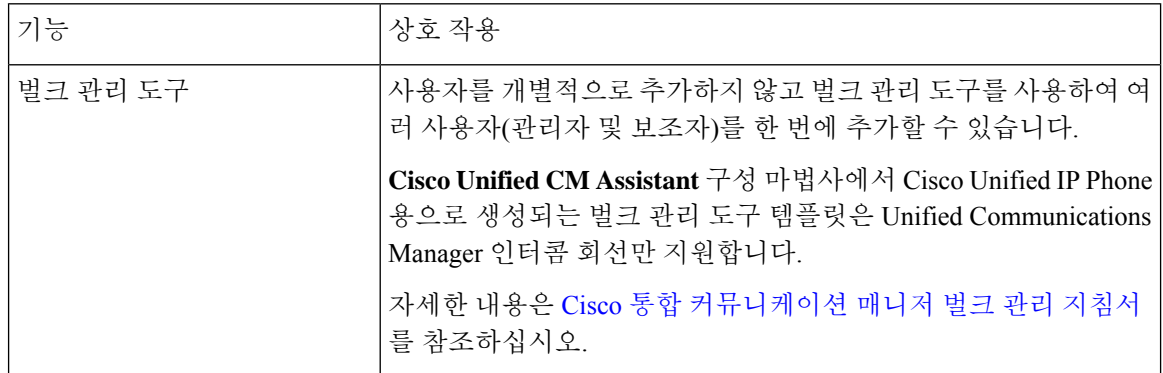

 $\mathbf l$ 

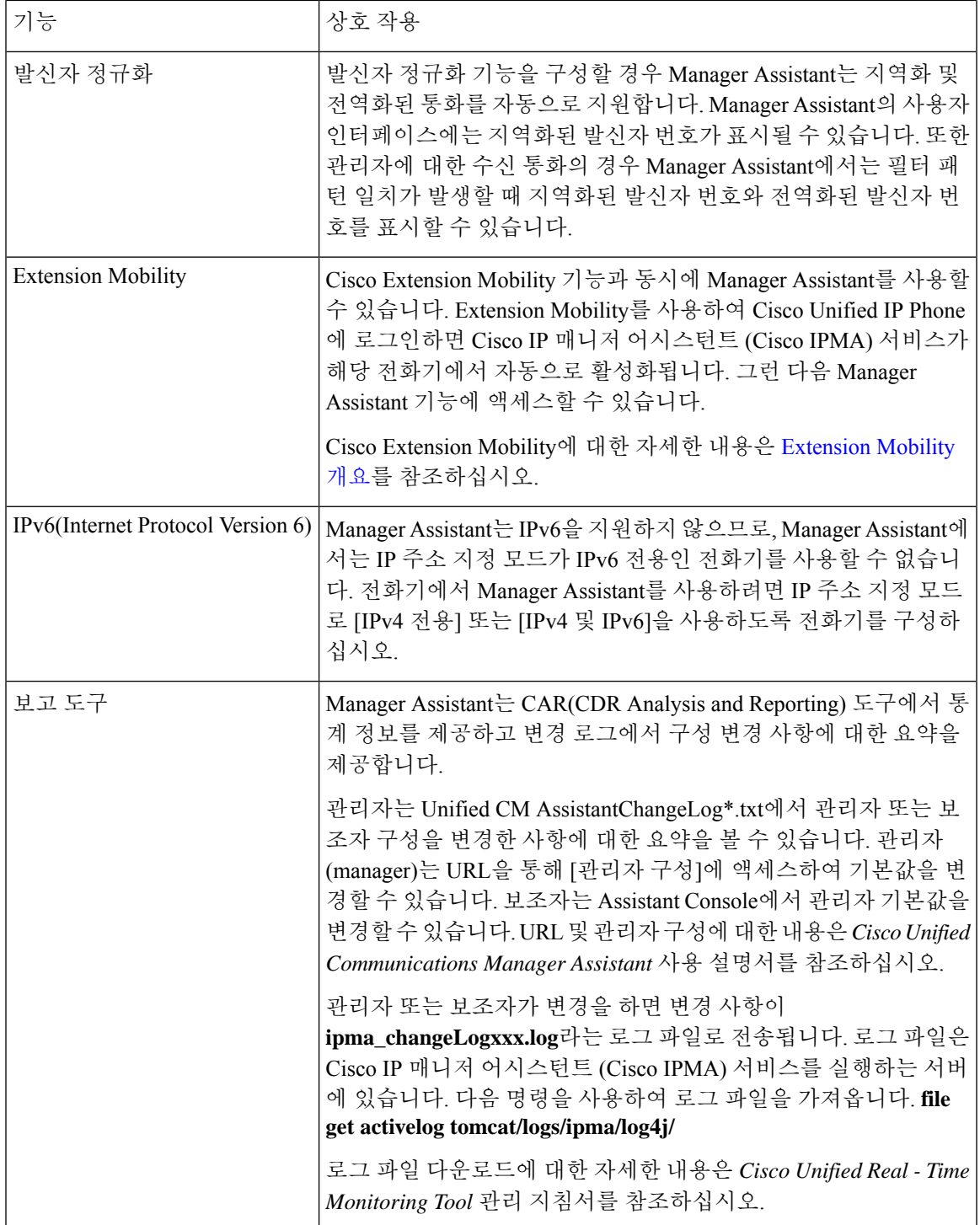

I

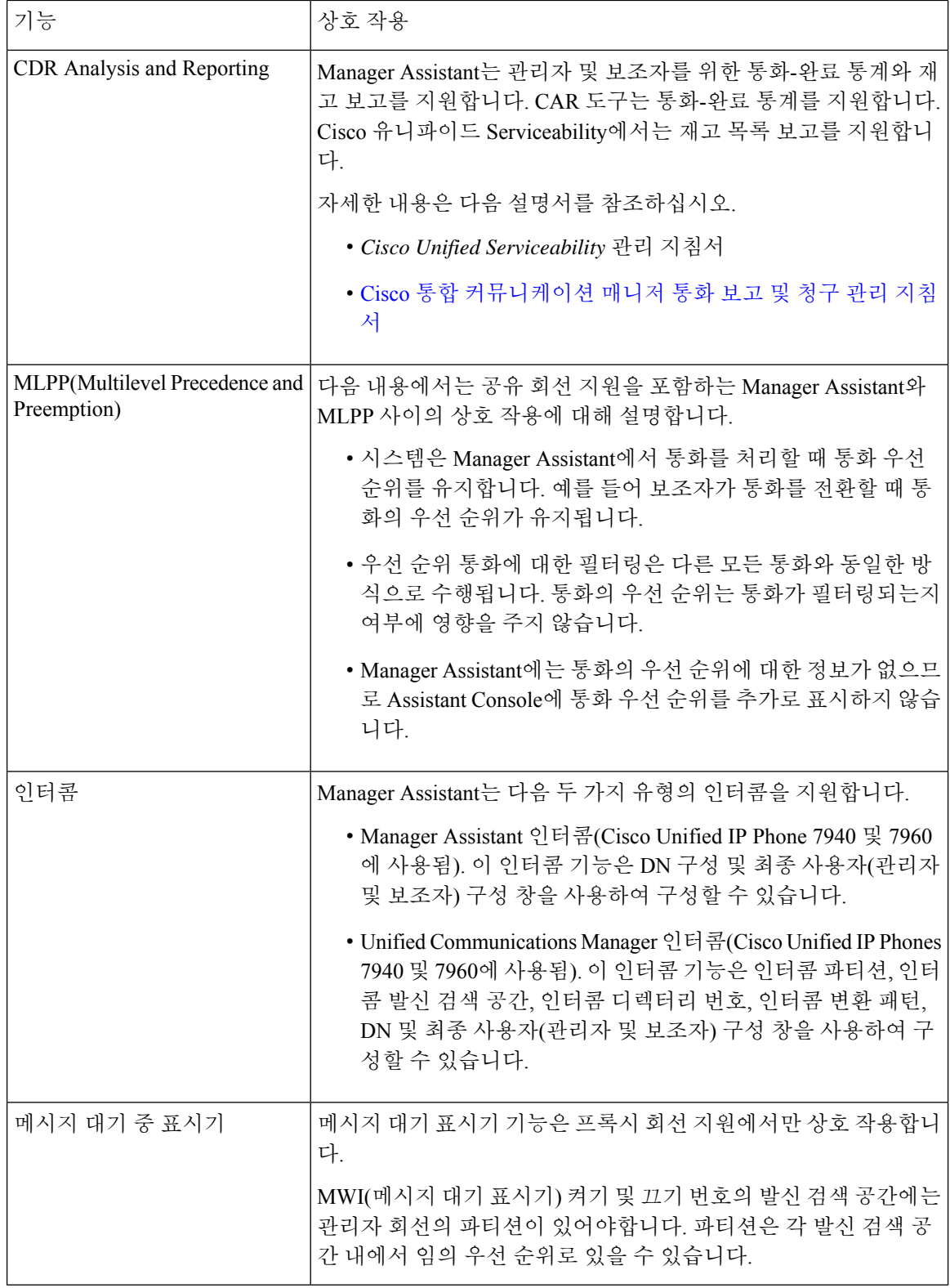

I

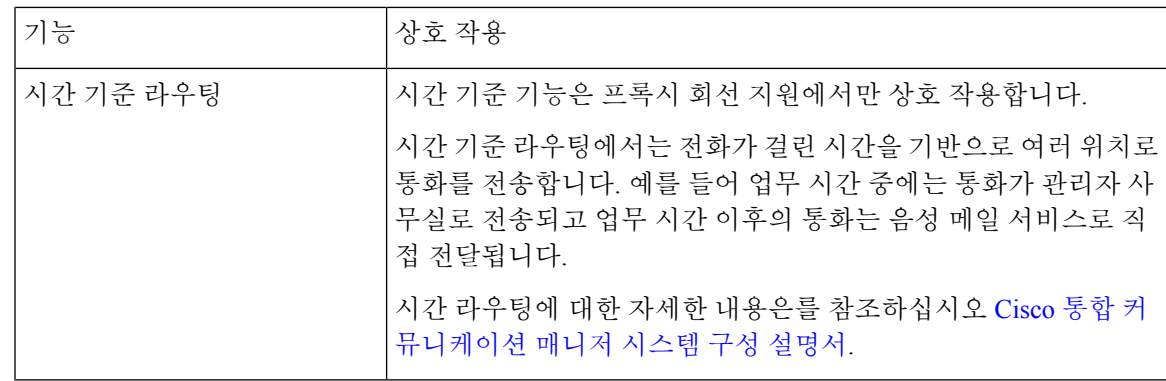

# **Manager Assistant** 제한

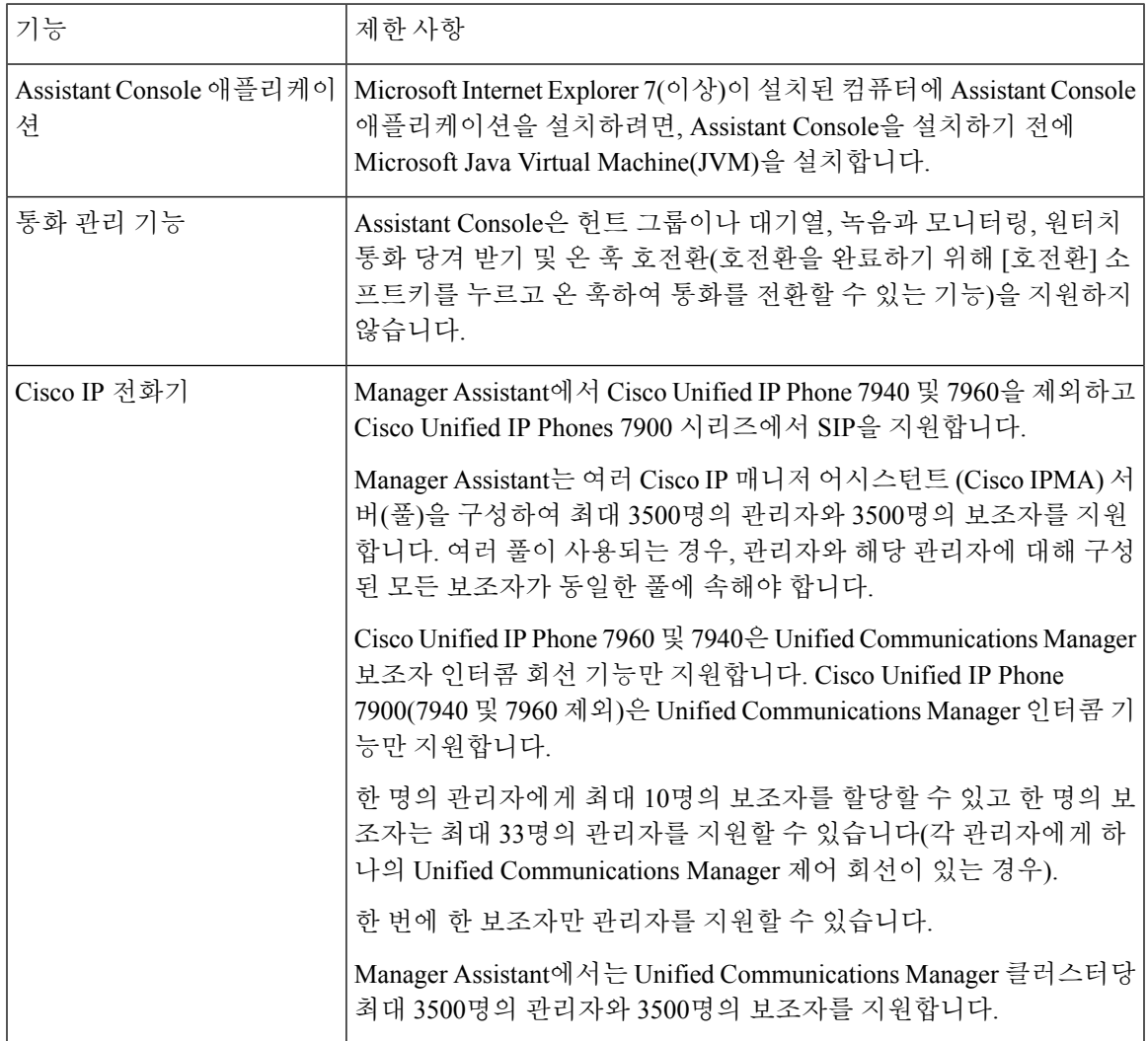

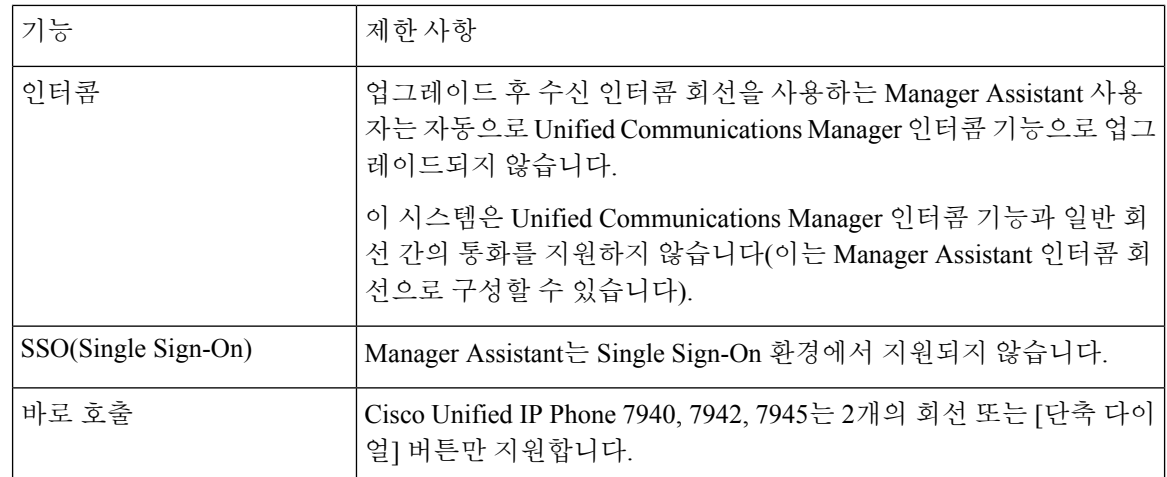

# **Cisco Unified Communications Manager Assistant** 문제 해결

이 섹션에서는 Manager Assistant를 위한 문제 해결 도구 및 Manager Assistant를 위한 클라이언트 데스 크톱 및 문제 해결 정보를 설명합니다.

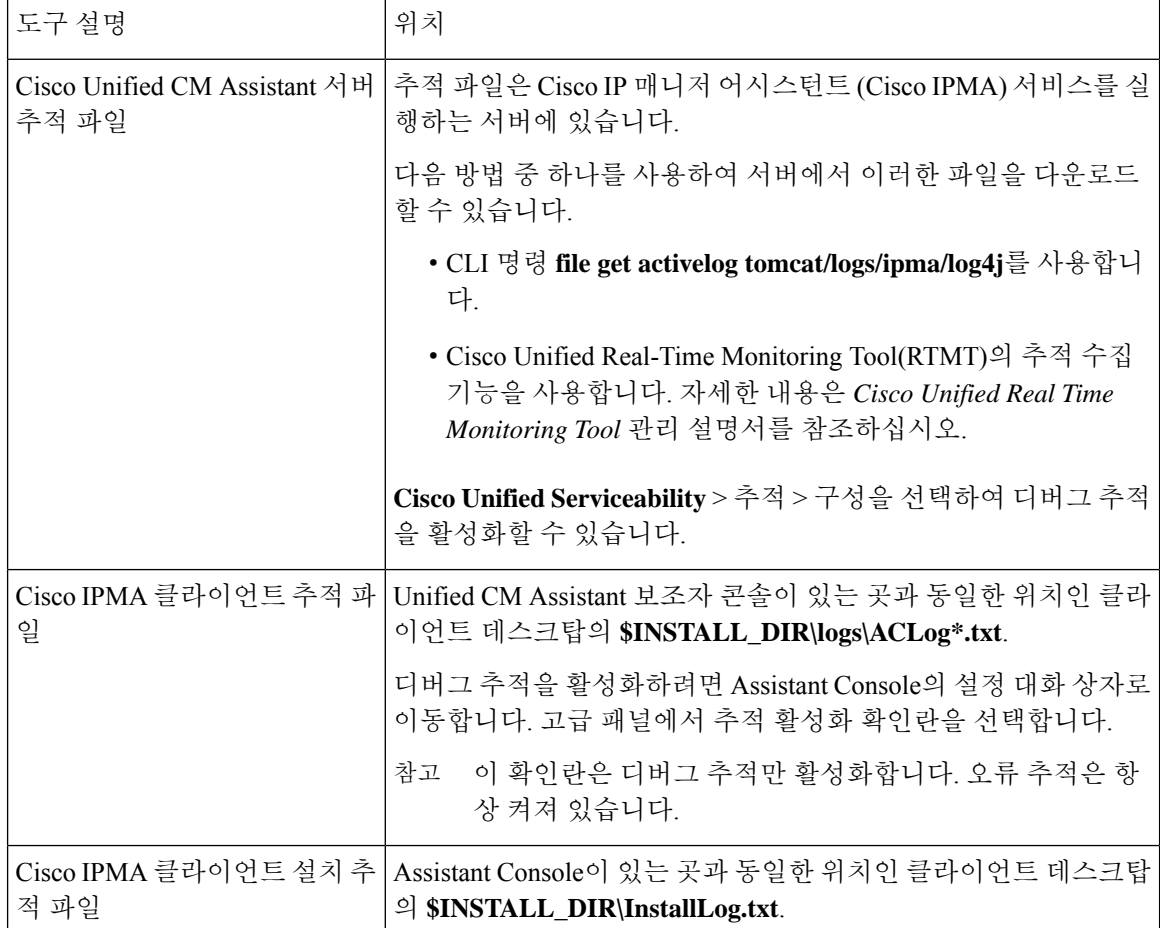

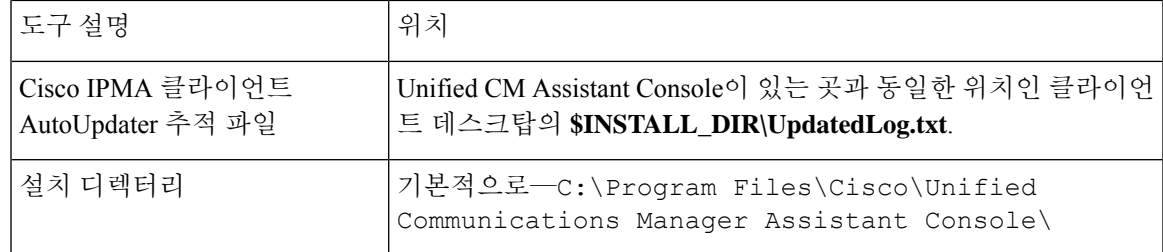

### 전화하는 사용자에게 다시 걸기 신호음 가져오기

문제

발신자에게 다시 걸기 신호음이나 메시지가 들립니다.

이 통화는 전화를 걸 때 완료할 수 없습니다.

가능한 원인

발신 회선의 발신 검색 공간이 올바르게 구성되지 않았을 수 있습니다.

해결 방법

회선의 발신 검색 공간을 확인합니다. 구성에 대한 자세한 내용은 Cisco 통합 [커뮤니케이션](https://www.cisco.com/c/en/us/support/unified-communications/unified-communications-manager-callmanager/products-installation-and-configuration-guides-list.html) 매니저 [시스템](https://www.cisco.com/c/en/us/support/unified-communications/unified-communications-manager-callmanager/products-installation-and-configuration-guides-list.html) 구성 설명서의 내용을 참조하십시오.

Cisco 다이얼 번호 분석기 서비스를 사용하여 발신 검색 공간에서 결함을 확인할 수도 있습니다. 자 세한 내용은 *Cisco Unified Communications Manager Dialed Number Analyzer Guide*를 참조하십시오.

### 필터링이 설정 또는 해제되어 있으면 통화가 라우팅되지 않음

문제

통화가 제대로 라우팅되지 않음

가능한 원인 **1**

Cisco CTI 관리자 서비스가 중지되었을 수 있습니다.

해결 방법 **1**

**Cisco** 통합 서비스 가용성 > 도구 > 제어 센터—기능 서비스에서 Cisco CTI 매니저 및 Cisco IP 매니저 어시스턴트 서비스를 다시 시작합니다.

가능한 원인 **2**

Unified Communications Manager 보조자 라우트 포인트가 올바르게 구성되지 않았습니다.

#### 해결 방법 **2**

UnifiedCommunications Manager보조자CTI라우트포인트의디렉터리번호및UnifiedCommunications Manager 보조자에 대해 구성된 모든 관리자의 기본 디렉터리 번호를 일치시키려면 와일드카드를 사 용합니다.

가능한 원인 **3**

관리자 전화기의 상태 창에 메시지 필터링 꺼짐이 표시됩니다. 이 메시지는 Unified Communications Manager 보조자 CTI 라우트 포인트를 삭제했거나 서비스 중이 아닐 수 있음을 나타낼 수 있습니다.

해결 방법 **3**

다음 절차를 사용하여 CTI 라우트 포인트를 구성하고 Cisco IP 매니저 어시스턴트(Cisco IPMA) 서비 스를 다시 시작합니다.

- **1.** Cisco Unified CM 관리에서 디바이스 > **CTI** 라우트 포인트를 선택합니다.
- **2.** 라우트 포인트를 찾거나 새 라우트 포인트를 추가합니다. 구성에 대한 자세한 내용은 [Cisco](https://www.cisco.com/c/en/us/support/unified-communications/unified-communications-manager-callmanager/products-installation-and-configuration-guides-list.html) 통합 [커뮤니케이션](https://www.cisco.com/c/en/us/support/unified-communications/unified-communications-manager-callmanager/products-installation-and-configuration-guides-list.html) 매니저 시스템 구성 설명서의 내용을 참조하십시오.
- **3. Cisco** 통합 서비스 가용성 > 도구 > 제어 센터—기능 서비스에서 Cisco CTI 매니저 및 Cisco IP 매 니저 어시스턴트 서비스를 다시 시작합니다.

### **Cisco IP** 매니저 어시스턴트 **(Cisco IPMA)** 서비스에 연결할 수 없음

문제

Assistant Console을 열면 다음 메시지가 표시됩니다.

Cisco IPMA 서비스에 연결할 수 없음

가능한 원인 **1**

Cisco IP 매니저 어시스턴트 (Cisco IPMA) 서비스가 중지되었을 수 있습니다.

해결 방법 **1**

**Cisco** 통합 서비스 가용성 > 도구 > 제어 센터—기능 서비스에서 Unified Communications Manager Assistant를 다시 시작합니다.

가능한 원인 **2**

기본 및 보조 Unified Communications Manager Assistant 서버의 서버 주소는 DNS 이름으로 구성될 수 있지만 DNS 이름은 DNS 서버에 구성되지 않습니다.

해결 방법 **2**

다음 절차를 사용하여 DNS 이름을 대체합니다.

- **1.** Cisco Unified CM 관리에서 다음 메뉴를 선택합니다.시스템 > 서버.
- **2.** 서버의 DNS 이름을 해당 IP 주소로 대체합니다.
- **3. Cisco** 통합 서비스 가용성 > 도구 > 제어 센터—기능 서비스에서 Unified Communications Manager Assistant를 다시 시작합니다.

가능한 원인 **3**

Cisco CTI 매니저 서비스가 중지되었을 수 있습니다.

해결 방법 **3**

**Cisco** 통합 서비스 가용성 > 도구 > 제어 센터—기능 서비스에서 Unified Communications Manager Assistant를 다시 시작합니다.

#### 가능한 원인 **4**

보안 모드에서 CTI 연결을 열도록 Unified Communications Manager Assistant 서비스를 구성할 수 있 지만 보안 구성이 완료되지 않을 수 있습니다.

이 시나리오가 발생하는 경우 알람 뷰어나 Unified Communications Manager Assistant 서비스 로그에 다음 메시지가 표시됩니다.

IPMA 서비스를 초기화할 수 없음 - 공급자를 가져올 수 없음

해결 방법 **4**

Cisco IP 매니저 어시스턴트 (Cisco IPMA) 서비스의 서비스 매개 변수에서 보안 구성을 확인합니다.

**Cisco** 통합 서비스 가용성 > 도구 > 제어 센터—기능 서비스에서 Unified Communications Manager Assistant를 다시 시작합니다.

### **Cisco IP** 매니저 어시스턴트 **(Cisco IPMA)** 서비스를 초기화할 수 없음

문제

Cisco IP 매니저 어시스턴트(Cisco IPMA) 서비스에서 CTI 관리자에 대한 연결을 열 수 없으며 다음 메시지가 표시됩니다.

IPMA 서비스를 초기화할 수 없음 - 공급자를 가져올 수 없음

가능한 원인

Cisco IP 매니저 어시스턴트 (Cisco IPMA) 서비스에서 CTIManager에 대한 연결을 열 수 없습니다. 알 람 뷰어 또는 Unified CM Assistant 서비스 로그에서 메시지를 볼 수 있습니다.

해결 방법

**Cisco** 통합 서비스 가용성 > 도구 > 제어 센터—기능 서비스에서 Cisco CTI 매니저 및 Cisco IP 매니저 어시스턴트 서비스를 다시 시작합니다.

### 웹에서 **Assistant Console** 설치 실패

문제

웹에서 Assistant Console 설치에 실패합니다. 다음과 같은 메시지가 표시됩니다.

예외: java.lang.ClassNotFoundException: InstallerApplet.class

가능한 원인

표준 Unified Communications Manager Assistant Console을 사용하여 Microsoft JVM 대신 Sun Java 플러 그인 가상 머신을 사용하면 오류가 발생합니다.

해결 방법

관리자는 Sun Java 플러그인을 지원하는 JSP 페이지인 다음 URL로 사용자를 안내합니다.

https://<servername>:8443/ma/Install/IPMAConsoleInstallJar.jsp

### **HTTP** 상태 **503** —이 애플리케이션은 현재 사용할 수 없습니다**.**

문제

**http://<server-name>:8443/ma/Install/IPMAConsoleInstall.jsp**는 다음과 같은 오류 메시지를 표시합 니다.

HTTP 상태 503 —이 애플리케이션은 현재 사용할 수 없습니다.

가능한 원인

Cisco IP 매니저 어시스턴트(Cisco IPMA) 서비스가 활성화되지 않았거나 실행되 고 있지 않습니다.

해결 방법

**Cisco** 통합 서비스 가용성 > 도구 > 서비스 활성화에서 서비스의 활성화 상태를 확인하여 Cisco IP 매 니저 어시스턴트(Cisco IPMA) 서비스가 활성화되었는지 확인합니다 .

Cisco IP 매니저 어시스턴트(Cisco IPMA) 서비스가 이미 활성화된 경우 **Cisco** 통합 서비스 가용성 > 도구 > 제어 센터 **-** 기능 서비스에서 Unified Communications Manager 보조자를 다시 시작합니다.

### 서비스가 계속 실행되는 동안 관리자가 로그아웃됨

#### 문제

관리자가 Unified Communications Manager Assistant에서 로그아웃되더라도 서비스는 계속 실행됩니 다. 관리자 IP 전화기에 표시되는 표시가 사라집니다. 필터링이 켜져 있어도 통화는 라우팅되지 않습 니다. 관리자가 로그아웃되었는지 확인하려면 Cisco Unified 실시간 모니터링 도구를 사용하여 애플 리케이션 로그를 봅니다. Cisco IP 매니저 어시스턴트(Cisco IPMA) 서비스에서 로그아웃했음을 나타 내는 Cisco Java 애플리케이션에서 경고를 확인합니다.

가능한 원인

관리자가 초당 4번 이상 소프트키를 눌렀습니다(최대 허용 한도).

#### 해결 방법

Unified Communications Manager 관리자가 관리자 구성을 업데이트해야 합니다. 문제를 해결하려면 다음 절차를 수행합니다.

- **1.** Cisco Unified CM 관리에서 다음 메뉴를 선택합니다.사용자 관리 > 최종 사용자 사용자 찾기 및 나열 창이 표시됩니다.
- **2.** 검색 필드에 관리자 이름을 입력하고 찾기를 클릭합니다.
- **3.** 검색 결과 목록에서 업데이트할 관리자를 선택합니다. 최종 사용자 구성 창이 표시됩니다.
- **4.** 관련 링크 드롭다운 목록에서 **Cisco IPMA Manager**를 선택하고 이동을 클릭합니다.
- **5.** 필요에 따라 관리자 구성을 변경하고 업데이트를 클릭합니다.

### 관리자가 보조 프록시 회선에서 벨이 울리는 통화를 가로챌 수 없음

문제

관리자가 보조 프록시 회선에서 벨이 울리는 통화를 가로챌 수 없습니다.

가능한 원인

프록시 회선의 발신 검색 공간이 올바르게 구성되지 않았습니다.

해결 방법

보조 전화기에 대한 프록시 회선의 발신 검색 공간을 확인합니다. 문제를 해결하려면 다음 절차를 수 행합니다.

**1.** Cisco Unified CM 관리에서 다음 메뉴를 선택합니다.디바이스 > 전화기 전화기 찾기 및 나열 검색 창이 표시됩니다.

- **2.** 보조 전화기를 클릭합니다. 전화기 구성 창이 표시됩니다.
- **3.** 전화기에 대한 발신 검색 공간 구성 및 디렉터리 번호(회선)를 확인하고 적절하게 업데이트합니 다.

### 페이지를 찾을 수 없음 오류

문제

http://<server-name>:8443/ma/Install/IPMAConsoleInstall.jsp는 다음과 같은 오 류 메시지를 표시합니다.

페이지를 찾을 수 없음 오류

가능한 원인 **1**

네트워크 문제.

해결 방법 **1**

클라이언트가 서버에 연결되어 있는지 확인합니다. URL에 지정된 서버 이름에 대해 Ping을 수행하 여 연결할 수 있는지 확인합니다.

가능한 원인 **2**

잘못된 URL.

해결 방법 **2**

URL은 대/소문자를 구분하므로 URL이 지침의 URL과 정확하 게 일치하는지 확인합니다.

### 시스템 오류 **-** 시스템 관리자에게 문의하십시오**.**

문제

Assistant Console을 열면 다음 메시지가 표시됩니다. 시스템 오류 - 시스템 관리자에게 문의하십시오.

가능한 원인 **1**

Unified Communications Manager를 업그레이드했을 수 있습니다. Unified Communications Manager을 (를) 업그레이드하면 시스템에서 Assistant Console이 자동으로 업그레이드되지 않습니다.

#### 해결 방법 **1**

시작 > 프로그램 > Cisco Unified Communications Manager Assistant > Assistant Console 제거를 선택하여 콘솔을 제거하고

**https://<server-name>:8443/ma/Install/IPMAConsoleInstall.jsp**에서 콘솔을 다시 설치합니다.

가능한 원인 **2**

사용자가 데이터베이스에 올바르게 구성되지 않았습니다.

#### 해결 방법 **2**

사용자 ID 및 암호가 Cisco Unified CM 관리를 통해 Unified Communications Manager 사용자로 실행되 는지 확인합니다.

#### 가능한 원인 **3**

보조자에서 관리자를 삭제한 경우 Cisco Unified CM 관리에 보조자에 대한 행이 비어 있습니다.

#### 해결 방법 **3**

보조자 구성 창에서 프록시 회선을 재할당합니다.

### **Cisco IP** 매니저 어시스턴트 **(Cisco IPMA)** 서비스가 다운되면 관리자를 호 출할 수 없습니다

#### 문제

Cisco IP 매니저 어시스턴트 (Cisco IPMA) 서비스가 다운되 면 통화가 관리자에게 제대로 라우팅되지 않습니다.

#### 가능한 원인

Unified Communications Manager 어시스턴트 CTI 라우트 포인트에는 응답 없음 착신 전환 기능이 활 성화되어 있지 않습니다.

#### 해결 방법

다음 절차를 수행하여 Unified Communications Manager 어시스턴트 라우트 포인트를 적절히 구성합 니다.

**1.** Cisco Unified CM 관리에서 디바이스 > **CTI** 라우트 포인트를 선택합니다.

**CTI** 라우트 포인트 찾기 및 나열 검색 창이 표시됩니다.

**2.** 찾기를 클릭합니다.

구성된 CTI 라우트 포인트 목록이 표시됩니다.

**3.** 업데이트할 Unified Communications Manager 어시스턴트 CTI 라우트 포인트를 선택합니다.

- **4. CTI** 라우트 포인트 구성 창의 연결 영역에서 업데이트할 회선을 클릭합니다.
- **5.** 통화 착신 전환 및 당겨받기 설정 섹션에서 응답 없음 착신 전환 및 응답 없음 외부 착신 전환 확 인란을 선택하고 통화권**/**대상 필드에 CTI 라우트 포인트 DN을 입력합니다(예: 라우트 포인트 DN  $1xxx$ ).
- **6.** 발신 검색 공간 드롭다운 목록에서 **CSS-M-E**(또는 적절한 발신 검색 공간)를 선택합니다.
- **7.** 업데이트를 클릭합니다.

### 사용자 인증 실패

문제

Assistant Console에서 로그인 창을 사용하여 로그인하면 사용자 인증이 실패합니다.

가능한 원인

다음과 같은 원인일 수 있습니다.

- 데이터베이스에서 사용자를 잘못 관리
- 사용자를 보조자 또는 관리자로 잘못 관리

해결 방법

사용자 ID 및 암호가 Cisco Unified CM 관리를 통해 Unified Communications Manager 사용자로 실행되 는지 확인합니다.

사용자 관리 > 최종 사용자에서 Cisco Unified CM 관리를 통해 액세스하는 Unified Communications Manager 보조자 사용자 정보를 연결하여 보조자 또는 관리자로 사용자를 실행해야 합니다.

번역에 관하여

Cisco는 일부 지역에서 본 콘텐츠의 현지 언어 번역을 제공할 수 있습니다. 이러한 번역은 정보 제 공의 목적으로만 제공되며, 불일치가 있는 경우 본 콘텐츠의 영어 버전이 우선합니다.